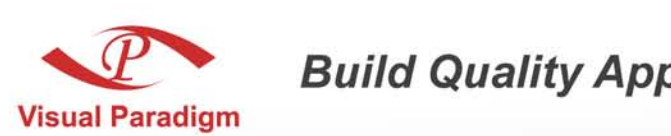

**Build Quality Applications Faster, Better and Cheaper** 

# **DB-VA SQL** User's Guide

## Free DB-VA, database accessory

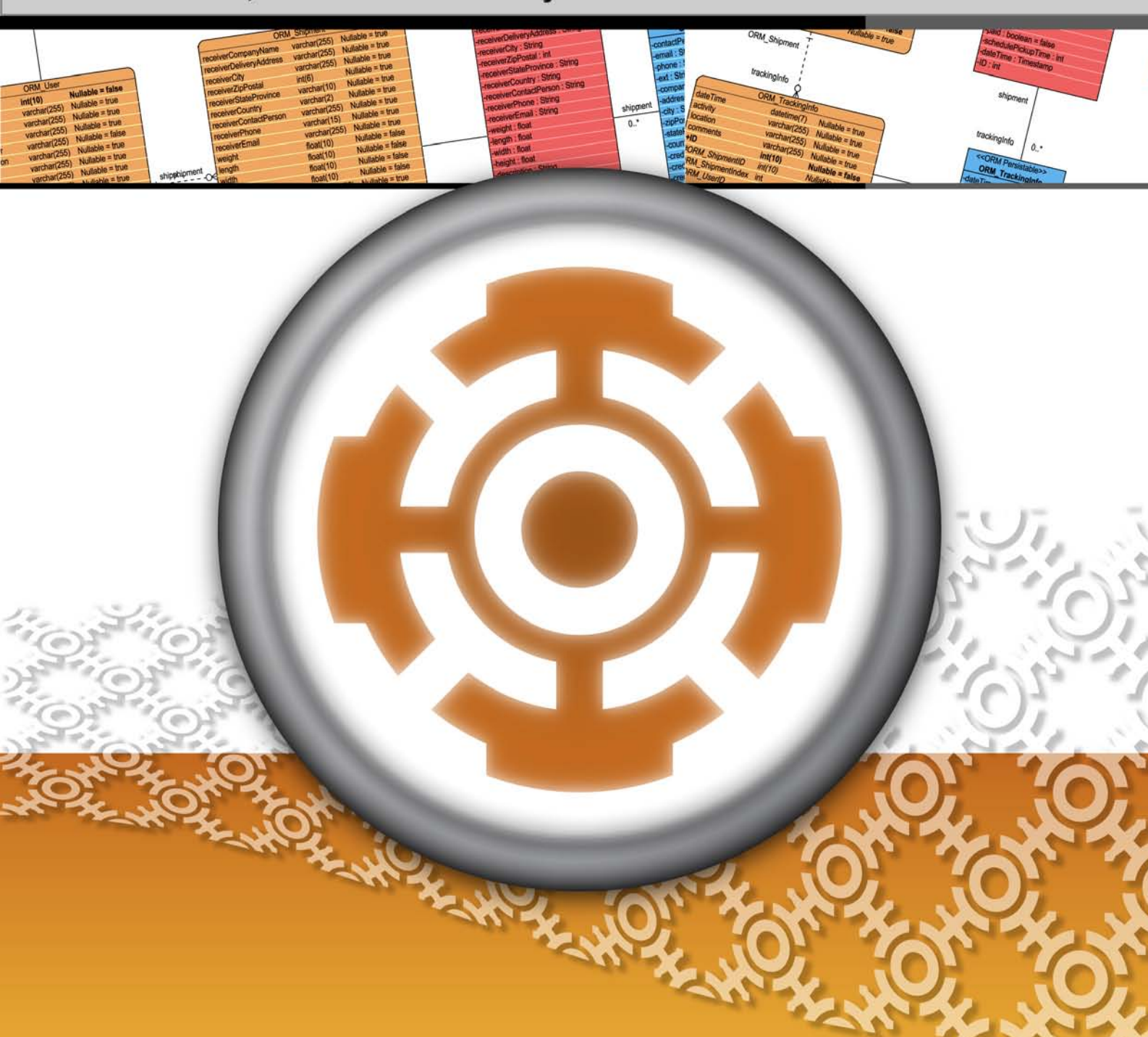

#### **DB Visual ARCHITECT SQL 1.0 User's Guide**

The software and documentation are furnished under the DB Visual ARCHITECT SQL license agreement and may be used only in accordance with the terms of the agreement.

#### **Copyright Information**

Copyright © 1999-2005 by Visual Paradigm. All rights reserved.

The material made available by Visual Paradigm in this document is protected under the laws and various international laws and treaties. No portion of this document or the material contained on it may be reproduced in any form or by any means without prior written permission from Visual Paradigm.

Every effort has been made to ensure the accuracy of this document. However, Visual Paradigm makes no warranties with respect to this documentation and disclaims any implied warranties of merchantability and fitness for a particular purpose. The information in this document is subject to change without notice.

All examples with names, company names, or companies that appear in this document are imaginary and do not refer to, or portray, in name or substance, any actual names, companies, entities, or institutions. Any resemblance to any real person, company, entity, or institution is purely coincidental.

#### **Trademark Information**

DB Visual ARCHITECT SQL is registered trademark of Visual Paradigm.

Sun, Sun ONE, Java, Java2, J2EE and EJB, NetBeans are all registered trademarks of Sun Microsystems, Inc. Eclipse is registered trademark of Eclipse

IBM, WebSphere are registered trademark of International Business Machines Corporation.

JBuilder is registered trademark of Borland Corporation.

IntelliJ and IntelliJ IDEA are registered trademarks of JetBrains.

Microsoft, Windows, Windows NT, Visio, and the Windows logo are trademarks or registered trademarks of Microsoft Corporation. Oracle is a registered trademark, and JDeveloper is a trademark or registered trademark of Oracle Corporation. BEA is registered trademarks of BEA Systems, Inc. BEA WebLogic Workshop is trademark of BEA Systems, Inc. WinZip is a registered trademark of WinZip Computing, Inc.

Other trademarks or service marks referenced herein are property of their respective owners.

#### **DB Visual ARCHITECT SQL License Agreement**

THE USE OF THE SOFTWARE LICENSED TO YOU IS SUBJECT TO THE TERMS AND CONDITIONS OF THIS SOFTWARE LICENSE AGREEMENT. BY INSTALLING, COPYING, OR OTHERWISE USING THE SOFTWARE, YOU ACKNOWLEDGE THAT YOU HAVE READ THIS AGREEMENT, UNDERSTAND IT, AND AGREE TO BE BOUNDED BY ALL OF THE TERMS AND CONDITIONS OF THIS SOFTWARE LICENSE AGREEMENT.

**1. Limited License Grant.** Visual Paradigm grants to you ("the Licensee") a personal, non-exclusive, non-transferable, limited, perpetual, revocable license to install and use Visual Paradigm Products ("the Software" or "the Product"). The Licensee must not re-distribute the Software in whole or in part, either separately or included with a product.

**2. Restrictions.** The Software is confidential copyrighted information of Visual Paradigm, and Visual Paradigm and/or its licensors retain title to all copies. The Licensee shall not modify, adapt, decompile, disassemble, decrypt, extract, or otherwise reverse engineer the Software. Software may not be leased, rented, transferred, distributed, assigned, or sublicensed, in whole or in part. The Software contains valuable trade secrets. The Licensee promises not to extract any information or concepts from it as part of an effort to compete with the licensor, nor to assist anyone else in such an effort. The Licensee agrees not to remove, modify, delete or destroy any proprietary right notices of Visual Paradigm and its licensors, including copyright notices, in the Software.

**3. Disclaimer of Warranty.** The software and documentation are provided "AS IS," WITH NO WARRANTIES WHATSOEVER. ALL EXPRESS OR IMPLIED REPRESENTATIONS AND WARRANTIES, INCLUDING ANY IMPLIED WARRANTY OF MERCHANTABILITY, FITNESS FOR A PARTICULAR PURPOSE, TITLE OR NON-INFRINGEMENT, ARE HEREBY EXCLUDED. THE ENTIRE RISK AS TO SATISFACTORY QUALITY, PERFORMANCE, ACCURACY AND EFFORT IS WITH THE LICENSEE. THERE IS NO WARRANTY THE DOCUMENTATION, Visual Paradigm's EFFORTS OR THE LICENSED SOFTWARE WILL FULFILL ANY OF LICENSEE'S PARTICULAR PURPOSES OR NEEDS. IF THESE WARRANTIES ARE UNENFORCEABLE UNDER APPLICABLE LAW, THEN Visual Paradigm DISCLAIMS SUCH WARRANTIES TO THE MAXIMUM EXTENT PERMITTED BY SUCH APPLICABLE LAW.

**4. Limitation of Liability.** Visual Paradigm AND ITS LICENSORS SHALL NOT BE LIABLE FOR ANY DAMAGES SUFFERED BY THE LICENSEE OR ANY THIRD PARTY AS A RESULT OF USING OR DISTRIBUTING SOFTWARE. IN NO EVENT WILL Visual Paradigm OR ITS LICENSORS BE LIABLE FOR ANY LOST REVENUE, PROFIT OR DATA, OR FOR DIRECT, INDIRECT, EXEMPLARY, SPECIAL, CONSEQUENTIAL, INCIDENTAL OR PUNITIVE DAMAGES, HOWEVER CAUSED AND REGARDLESS OF THE THEORY OF LIABILITY, ARISING OUT OF THE USE OF OR INABILITY TO USE THE SOFTWARE, EVEN IF Visual Paradigm HAS BEEN ADVISED OF THE POSSIBILITY OF SUCH DAMAGES.

**5. Termination.** The Licensee may terminate this License at any time by destroying all copies of Software. Visual Paradigm will not be obligated to refund any License Fees, if any, paid by the Licensee for such termination. This License will terminate immediately without notice from Visual Paradigm if the Licensee fails to comply with any provision of this License. Upon such termination, the Licensee must destroy all copies of the Software. Visual Paradigm reserves all rights to terminate this License.

**SPECIFIC DISCLAIMER FOR HIGH-RISK ACTIVITIES.** The SOFTWARE is not designed or intended for use in high-risk activities including, without restricting the generality of the foregoing, on-line control of aircraft, air traffic, aircraft navigation or aircraft communications; or in the design, construction, operation or maintenance of any nuclear facility. Visual Paradigm disclaims any express or implied warranty of fitness for such purposes or any other purposes.

**NOTICE.** The Product is not intended for personal, family or household use; rather, it is intended exclusively for professional use. Its utilization requires skills that differ from those needed to use consumer software products such as word processing or spreadsheet software.

**GOVERNMENT RIGHTS.** If the Software is licensed by or on behalf of a unit or agency of any government, the Licensee agrees that the Software is "commercial computer software", "commercial computer software documentation" or similar terms and that, in the absence of a written agreement to the contrary, the Licensee's rights with respect to the Software are limited by the terms of this Agreement.

#### **Acknowledgements**

This Product includes software developed by the Apache Software Foundation (http://www.apache.org). Copyright ©1999 The Apache Software Foundation. All rights reserved.

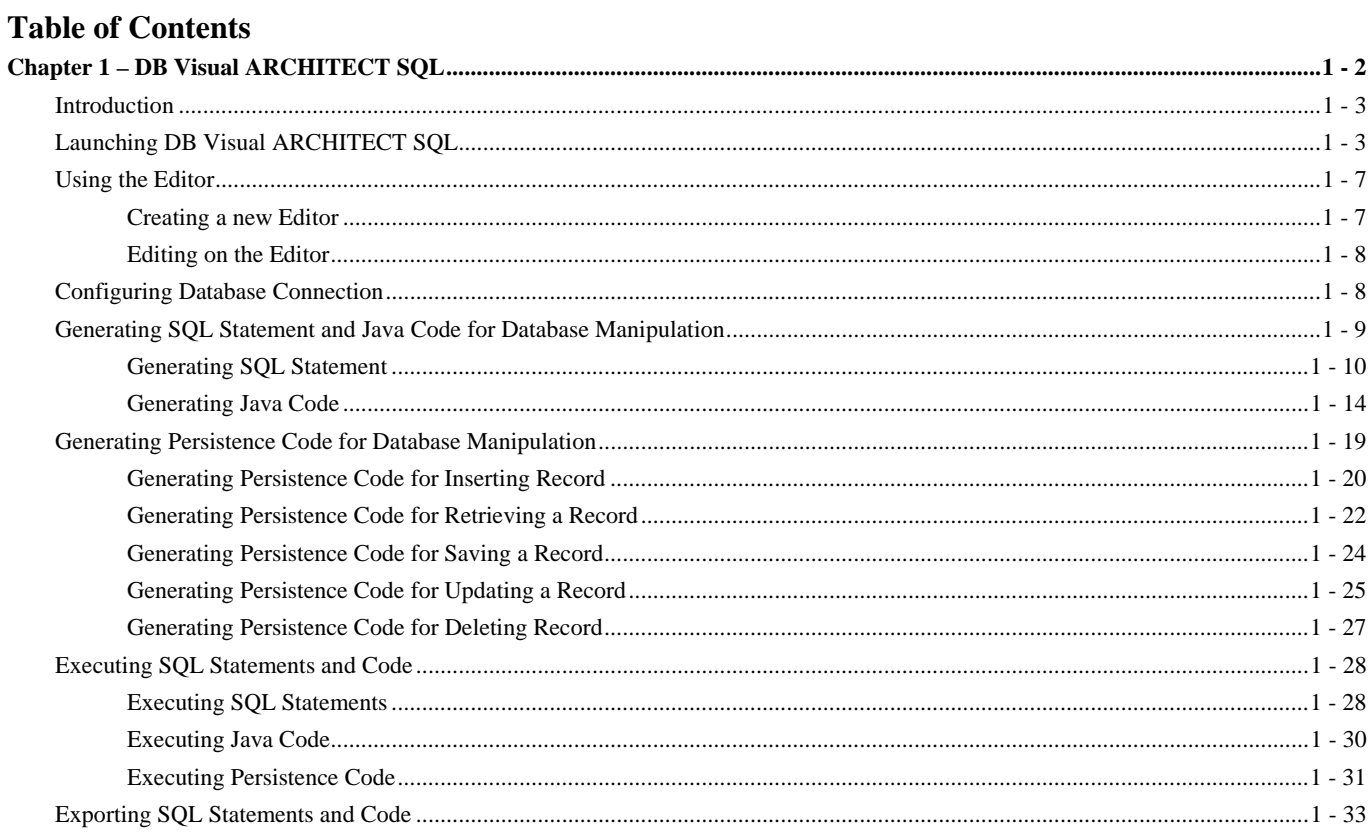

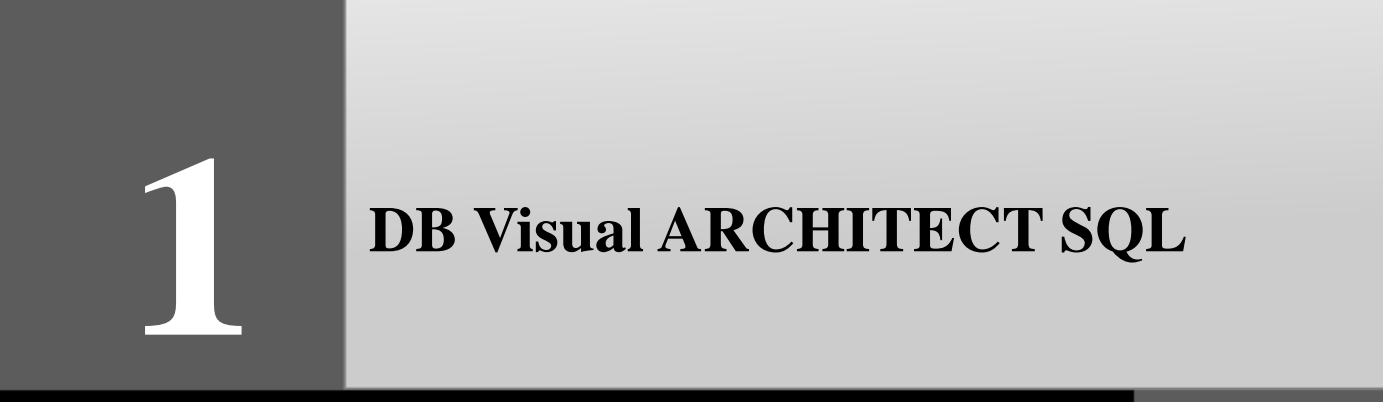

## **Chapter 1 – DB Visual ARCHITECT SQL**

DB Visual ARCHITECT SQL (DB-VA SQL) is a full featured SQL development environment for generating the SQL statements and code template for database manipulation. It allows you to edit and execute the generated statements and/or code to manipulate the connected database. DB-VA SQL supports not only the generation of SQL statements and Java code, but also the Java and .NET persistence code to manipulate the database through object-relational mapping. This chapter shows you how to use DB-VA SQL to manipulate the database and assist the project implementation.

In this chapter:

- Introduction
- Launching DB Visual ARCHITECT SQL ٥
- Using the Editor
- Configuring Database Connection
- Generating SQL Statement and Java Code for Database Manipulation ۰
- Generating Persistence Code for Database Manipulation
- Executing SQL Statements and Code
- Exporting SQL Statements and Code

## **Introduction**

DB Visual ARCHITECT SQL (DB-VA SQL) is a full featured SQL development environment for most of the popular databases in the market, including Oracle, DB2, Microsoft SQL Server, Sybase Adaptive Server Enterprise, Sybase SQL Anywhere, MySQL, HSQLDB, Cloudscape/Derby and PostgreSQL.

DB-VA SQL enhances the productivity by providing a set of useful features for database development. It not only provides a text editor for editing the SQL statements, Java code, Java persistence code and .NET persistence code which are generated by the other VP's products, but also supports the generation of SQL statements, Java code, Java and .NET persistence code to directly manipulate the database.

Within DB-VA SQL, you can use the generated statements and/or code to access and manipulate the database directly. By executing the statements and/or code, the real-time result is shown. If you are a beginner to use ORM-Persistable class to develop application, you can take the advantage of DB-VA SQL generating the code template to manipulate persistent data with the database by inserting, retrieving, updating and deleting records.

DB-VA SQL can be used within the working environment of the other Visual Paradigm's products; including Visual Paradigm for UML (VP-UML), DB Visual ARCHITECT (DB-VA) and Smart Development Environment (SDE), or in the standalone version.

Using standalone version of DB-VA SQL, you can manipulate the database directly using the ease-to-use graphical user interface to reduce the handling of SQL statements manually.

## **Launching DB Visual ARCHITECT SQL**

As DB Visual ARCHITECT SQL (DB-VA SQL) is executable with the working environment of the other Visual Paradigm's products and in standalone version, you can launch the DB-VA SQL in either version.

### **Within VP-UML environment**

You can launch the DB-VA SQL within VP-UML working environment in one of the two ways:

 $\mathcal{L}_{\mathcal{A}}$ On the menu, click **Tools > DB-VA SQL**.

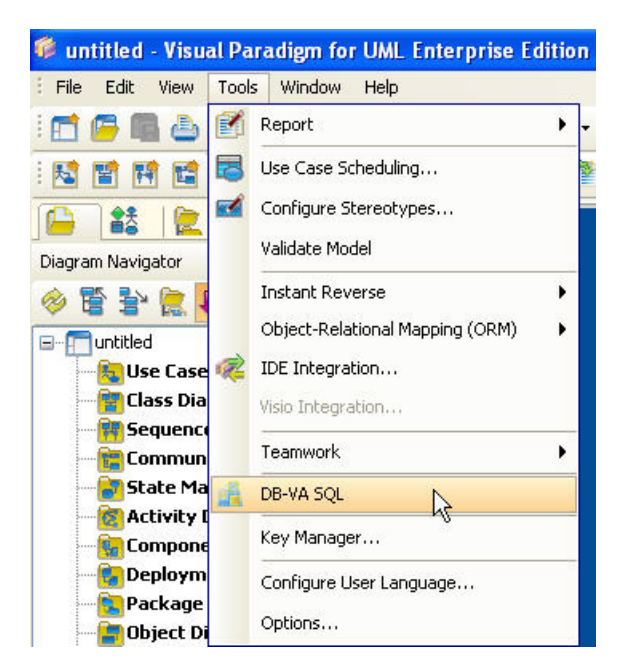

П On the toolbar, click the **DB-VA SQL** icon.

The DB-VA SQL is running on top of the VP-UML working environment.

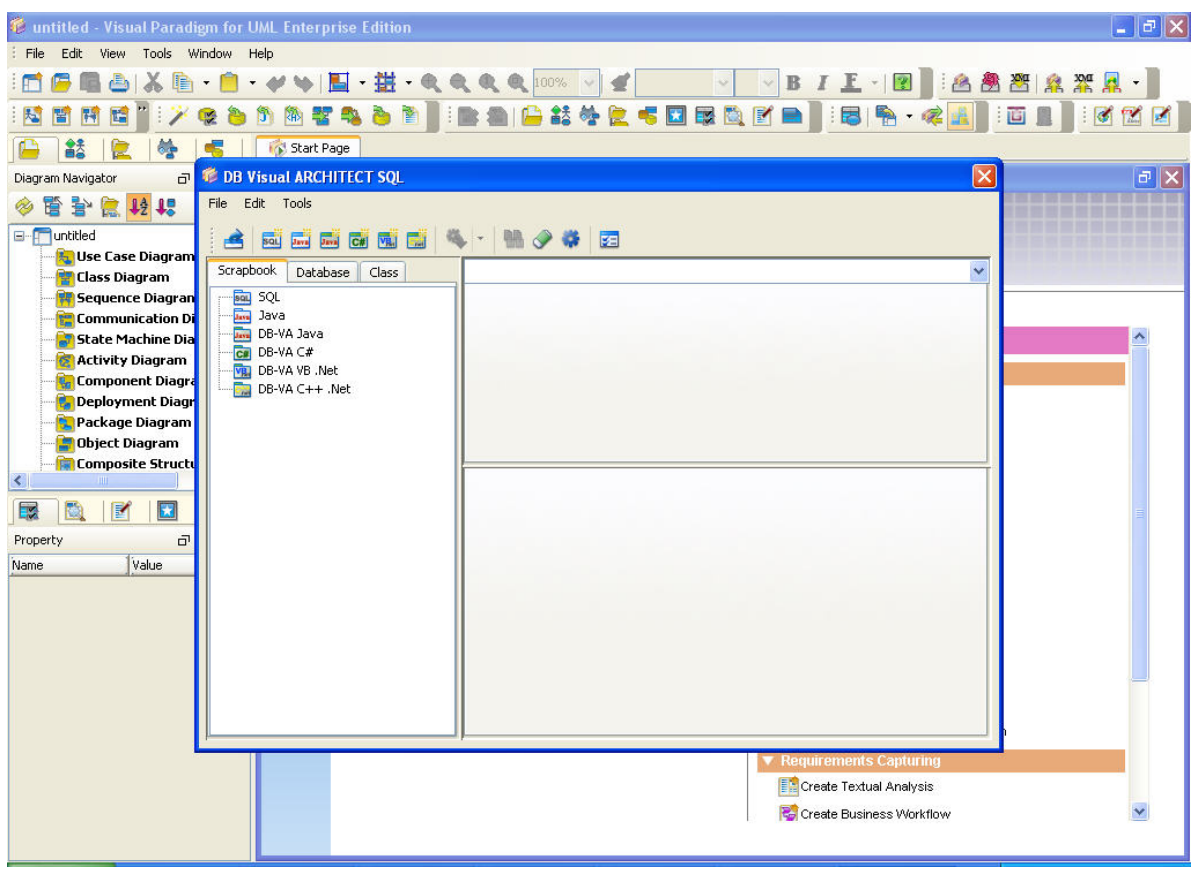

VP-UML is in the background mode when running the DB-VA SQL inside the VP-UML environment, you must exit the DB-VA SQL to activate the VP-UML environment.

## **Within DB-VA environment**

You can launch the DB-VA SQL within DB-VA working environment in one of the two ways:

 $\mathcal{L}_{\mathcal{A}}$ On the menu, click **Tools > DB-VA SQL**.

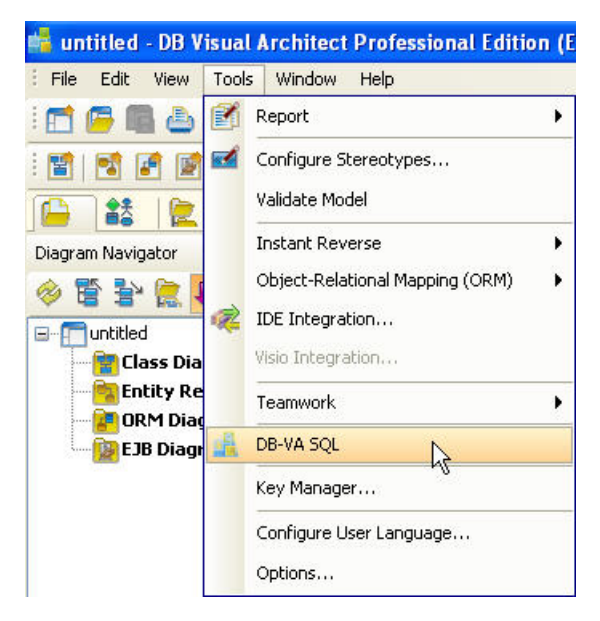

 $\mathcal{L}_{\mathcal{A}}$ On the toolbar, click the **DB-VA SQL** icon.

The DB-VA SQL is running on top of the DB-VA working environment.

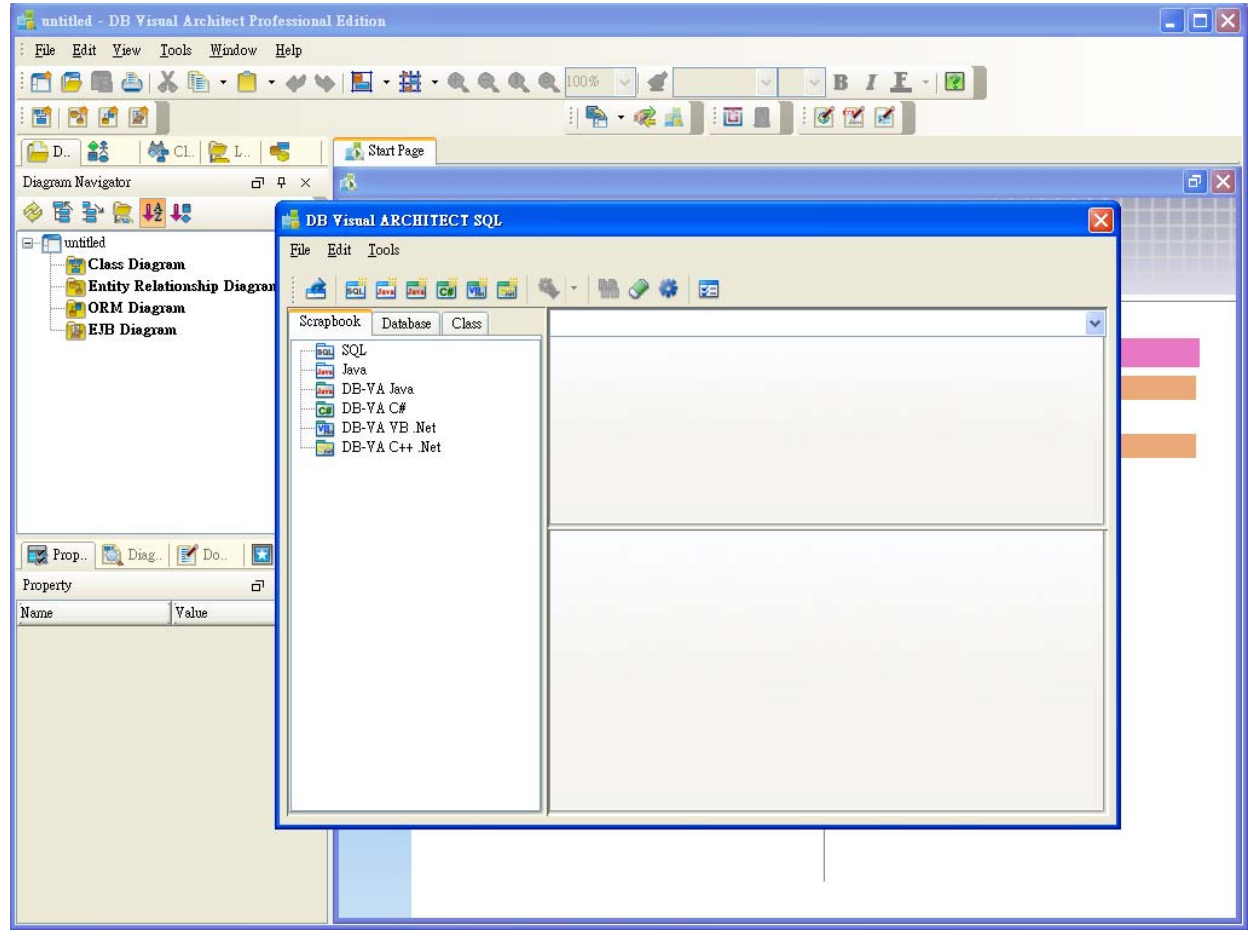

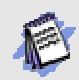

DB-VA is in the background mode when running the DB-VA SQL inside the DB-VA environment, you must exit the DB-VA SQL to activate the DB-VA environment.

## **Within SDE environment**

You can launch the DB-VA SQL within SDE for Eclipse by clicking **Modeling > DB-VA SQL...** from the menu.

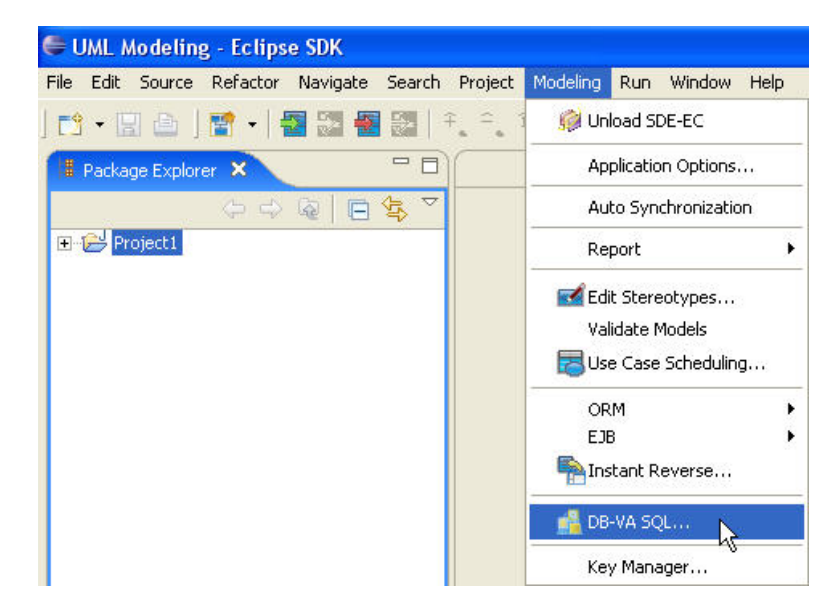

**For other SDE:**

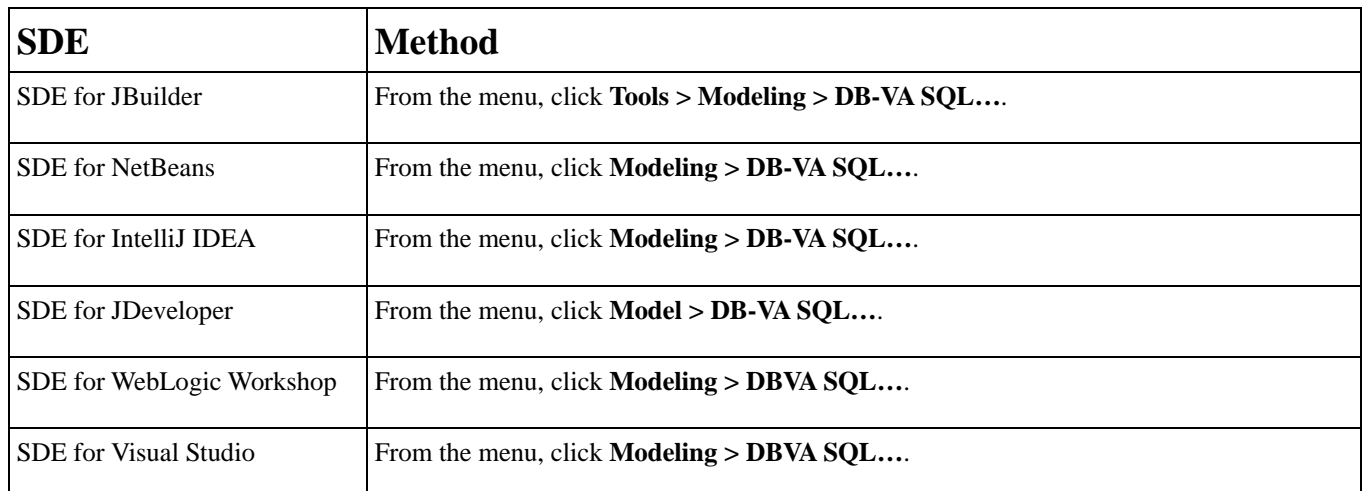

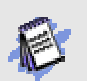

SDE is in the background mode when running the DB-VA SQL inside the SDE environment, you must exit the DB-VA SQL to activate the SDE environment.

### **Standalone Version**

You can launch the standalone version of DB-VA SQL in one of the two ways:

On the Start Menu, select **Programs > Visual Paradigm > DB-VA SQL 1.0**, click **DB-VA SQL 1.0** shortcut to start  $\mathcal{L}_{\mathcal{A}}$ the DB-VA SQL.

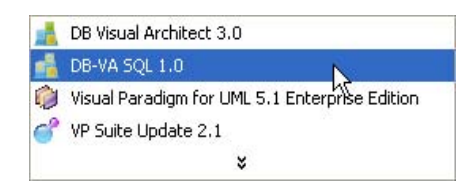

 $\mathcal{L}_{\mathcal{A}}$ Double-click the executable file named run\_dbvasql.exe at the <VP\_Suite\_Installation\_Directory>\launcher directory.

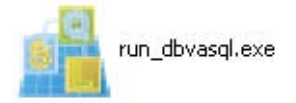

The DB-VA SQL is running in a separate window which is independent of the DB-VA.

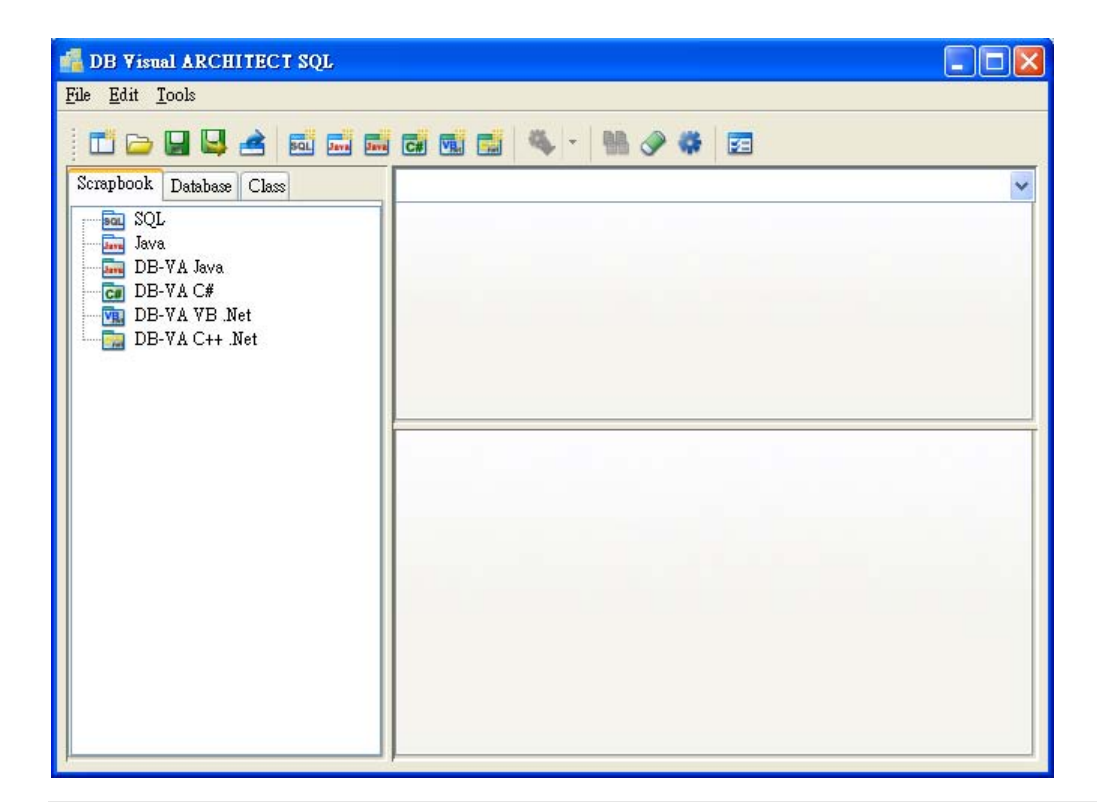

Standalone version of DB-VA SQL can be launched independently. To run either VP-UML, DB-VA or SDE, and DB-VA SQL separately and simultaneously, different workspace must be selected for the two applications.

## **Using the Editor**

DB Visual ARCHITECT SQL (DB-VA SQL) provides a text editor feature for editing the SQL statements, Java code, Java persistence code and .NET persistence code which are generated by either VP-UML, DB-VA or SDE. The text editor enables syntax highlight according to the type of source editor used.

## **Creating a new Editor**

A new editor can be added in one of the three ways:

 $\overline{\phantom{a}}$ On the menu, click **File > New**, click one type of the editors.

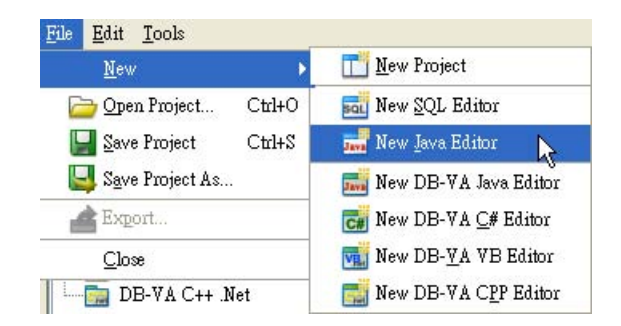

 $\mathcal{C}^{\mathcal{A}}$ Right-click one type of the editors, select **New** from the pop-up menu.

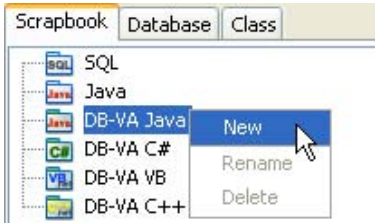

F On the toolbar, click an icon for a particular type of the editors.

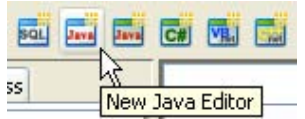

A new text editor is created. You can then edit the SQL statements, Java code, Java persistence code and .Net persistence code manually.

## **Editing on the Editor**

As syntax highlight is enabled, typing mistake for the reserved words can be easily observed. Let's take the SQL editor and Java editor as examples.

## **SQL Editor**

As the select statement with specified condition has a standard format, "Select <columns> from <table> where <condition>", the reserved words are highlighted in red.

Untitled SQL select \* from customer where customername like 'Chan%';

## **Java Editor**

As the declaration statement of Java has a standard format, "data\_type identifier = initial\_value", the primitive data types are highlighted in red.

**Untitled Java** int  $a = 2$ ; char  $c = 'A';$ 

## **Configuring Database Connection**

As DB Visual ARCHITECT SQL (DB-VA SQL) enables the real-time database manipulation, database must be connected to allow altering the database.

To configure database connection:

1. Click the **Database** tab pane.

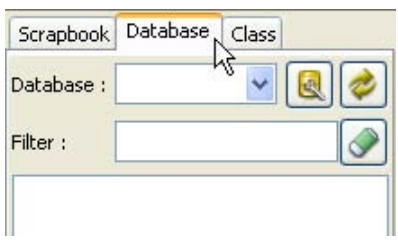

2. Click **Database Configuration** button to display the **Database Configuration** dialog box.

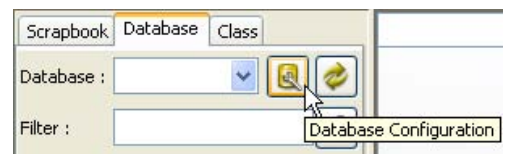

3. Configure the database connection by selecting the database and defining the database setting.

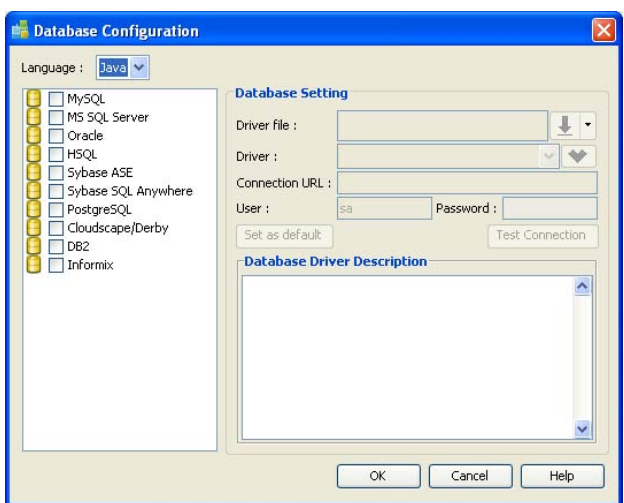

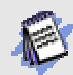

Opening an existing project which has been created and configured with database in one of the VP's products, the connected database will be automatically loaded in to the DB-VA SQL environment.

After configured the database connection, the tables are listed automatically. By clicking on the plus sign (+), the columns of the table will be shown.

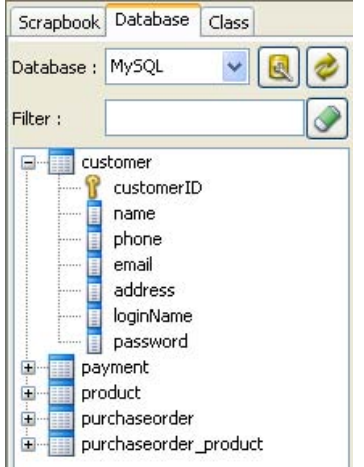

## **Generating SQL Statement and Java Code for Database Manipulation**

Having connected to database, DB Visual ARCHITECT SQL (DB-VA SQL) is capable of generating SQL statements and Java

code to manipulate the selected database; i.e. retrieving, inserting, updating and deleting records.

## **Generating SQL Statement**

SQL statements are used to access and manipulate the database. Using the Select, Insert Into, Update and Delete statements, records can be retrieved, added, updated and deleted accordingly. Table can also be deleted from the database by using the Drop statement.

DB-VA SQL generates the SQL statements with a particular clause according to your selections.

To generate the SQL statement with a particular clause, perform the following steps:

1. Click the **Database** tab pane, select the connected database from the drop-down menu of **Database**.

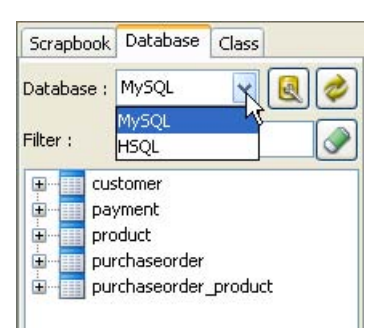

- 2. Select the desired table(s) and/or column(s).
- 3. Right-click on a selected element, a pop-up menu is shown.
- 4. Select the desired clause for the generation of SQL statement from the sub-menu of **SQL**.

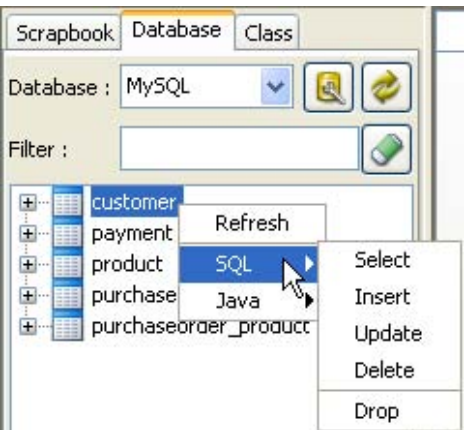

## **Generating SQL Statement upon Selection**

SQL statements are generated according to your selections on the connected database. The selections can be identified into two types:

- $\overline{\mathbb{R}}$ Selecting from one table
- $\mathbb{R}^2$ Selecting multiple tables

Examples are given to show the generated SQL statements on different type of selection.

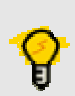

DB-VA SQL generates a question mark (?) in the SQL statements indicating that it should be replaced by a value.

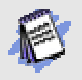

You are allowed to modify the generated SQL statements. To test the validity of the SQL statements, simply execute the SQL statements to check the result.

## **Selecting from One Table**

The following examples show the generated SQL statements with respect to the selections on a particular table.

Examples:

**Generating Select SQL statement by selecting Customer table:**

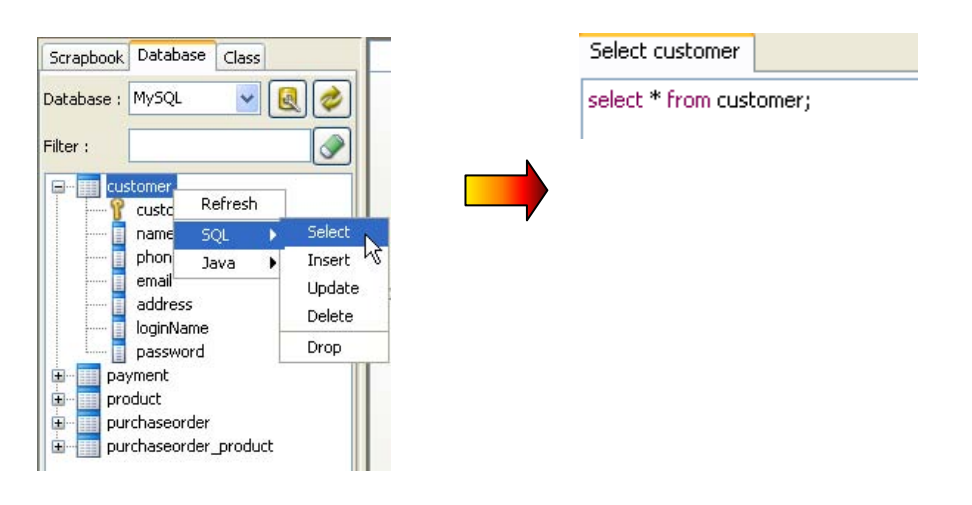

SQL statement is generated as follows:

select \* from customer;

**Generating Select SQL statement by selecting customer's ID, name, phone and address from Customer table:** 

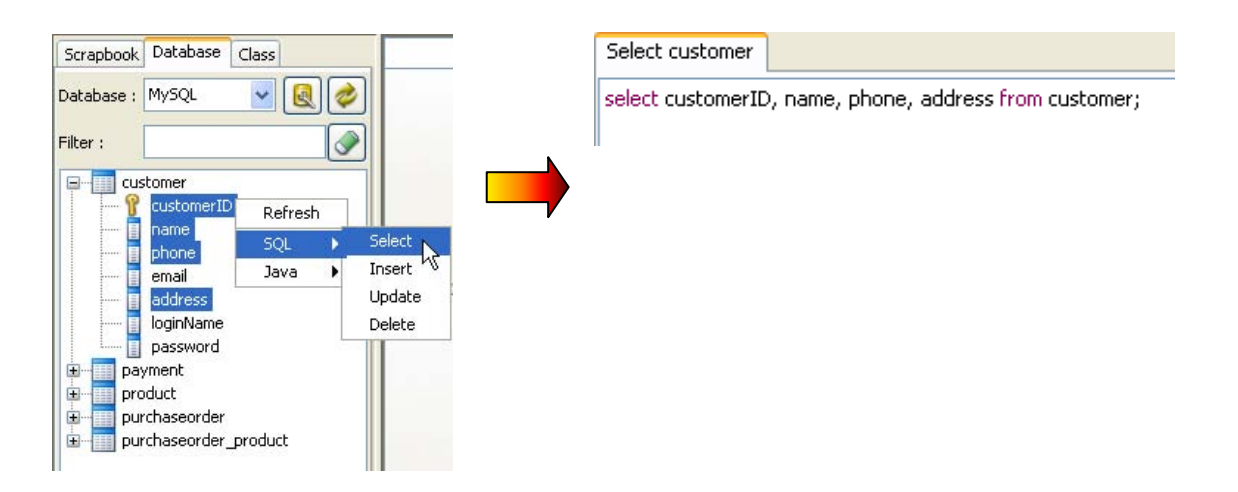

SQL statement is generated as follows:

select customerID, name, phone, address from customer;

**Generating Update SQL statement by selecting unit price from Product table:**

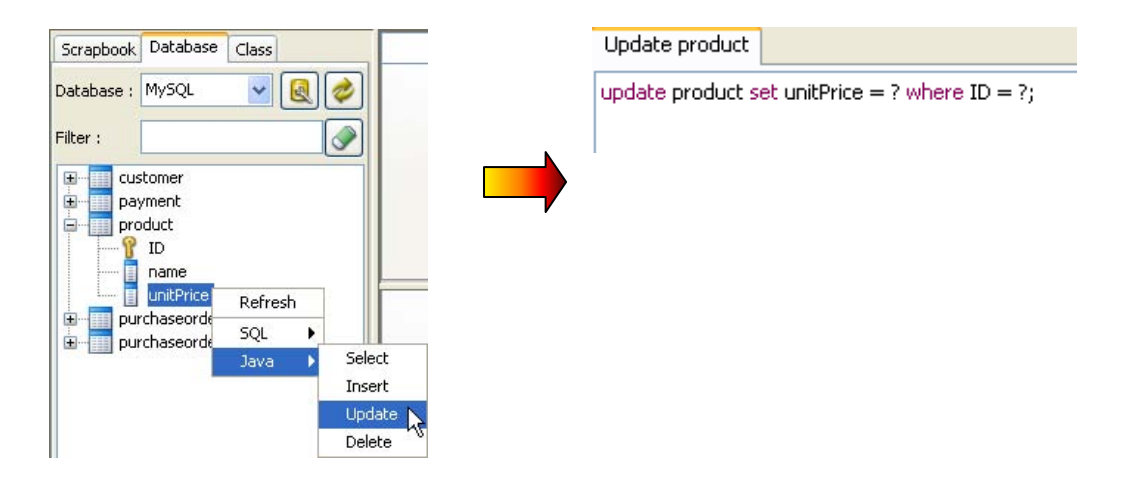

SQL statement is generated as follows:

update product set unitPrice = ? where  $ID = ?$ ;

#### **Generating Insert SQL statement by selecting Purchase Order table:**

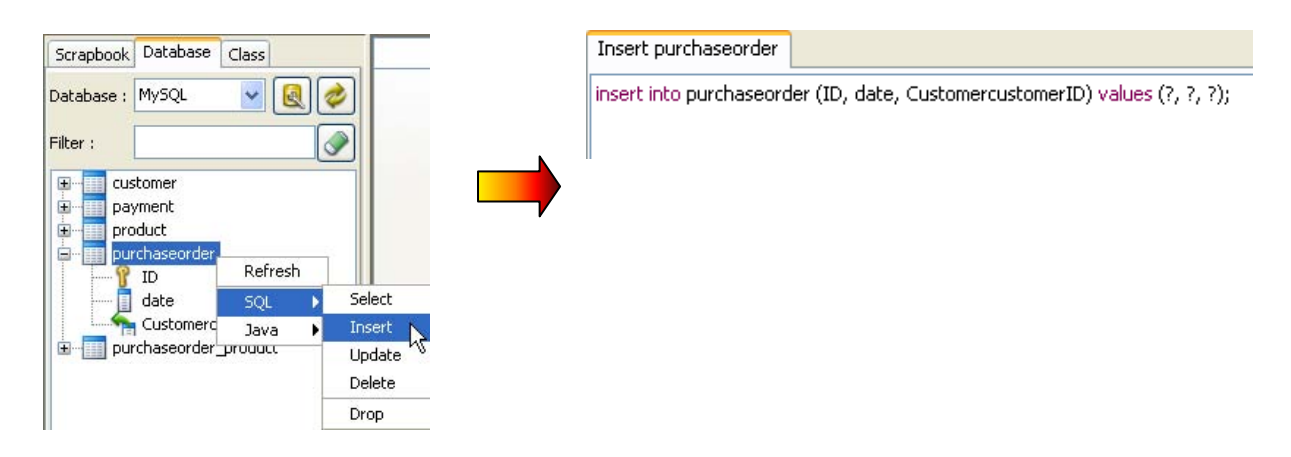

SQL statement is generated as follows:

insert into purchaseorder (ID, date, CustomercustomerID) values (?, ?, ?);

#### **Generating Delete SQL statement by selecting Product table:**

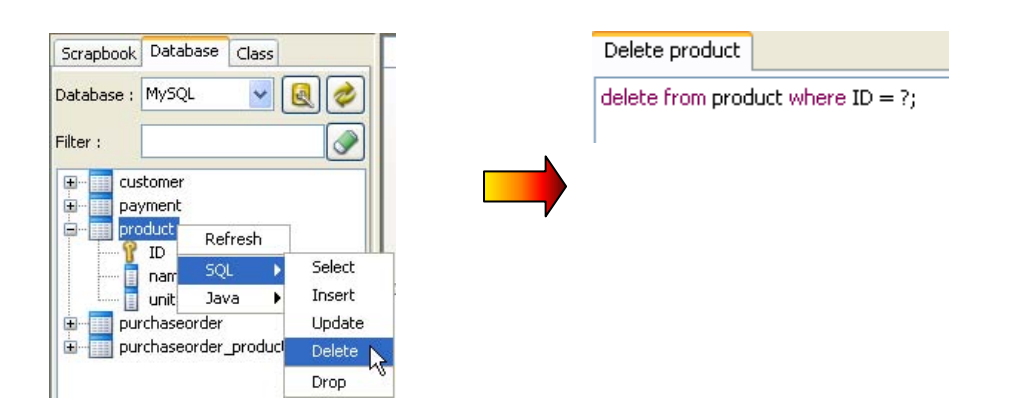

SQL statement is generated as follows:

delete from product where ID = ?;

### **Selecting from Multiple Tables**

DB-VA SQL supports generating Select SQL statements on multiple selected tables by adding the Where-clause for the condition. The Where-clause is generated based on the foreign key constraints defined in the database. The following examples show the generated Select SQL statements by selecting multiple tables.

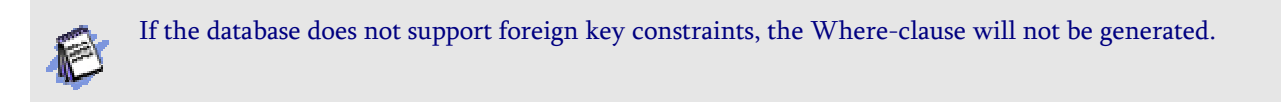

Examples:

**Generating Select SQL statement by selecting customer's name, phone and purchase order's ID and date from Customer and Purchase Order tables respectively:** 

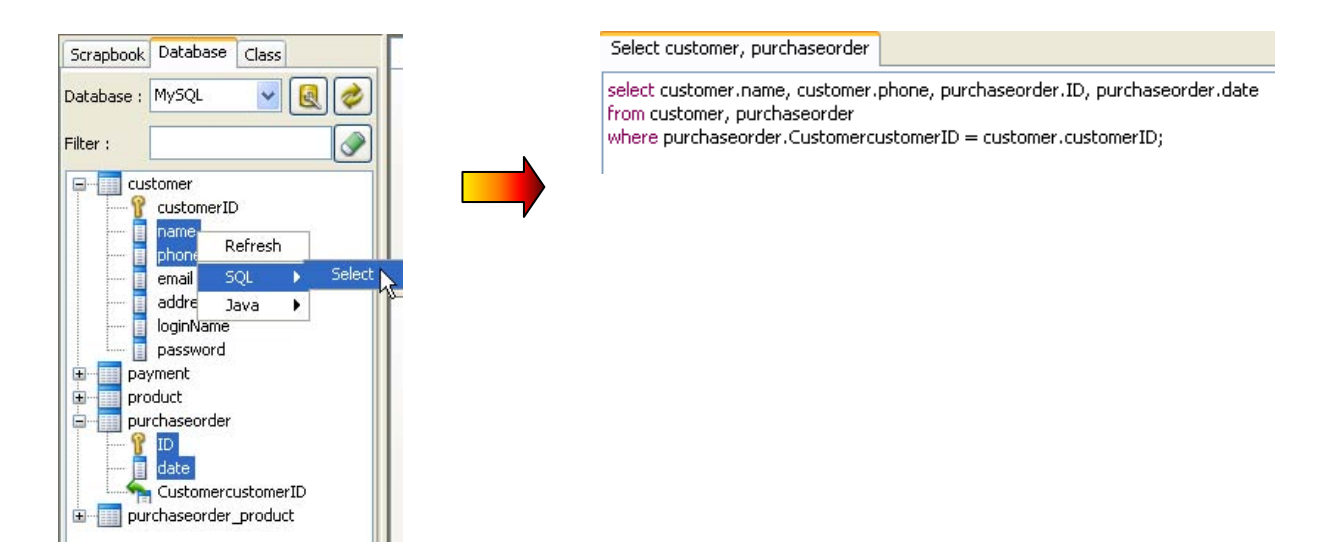

SQL statement is generated as follows:

```
select customer.name, customer.phone, purchaseorder.ID, purchaseorder.date 
from customer, purchaseorder
```
where purchaseorder.CustomercustomerID = customer.customerID;

**Generating Select SQL statement by selecting product's name, purchase order's id and date and purchaseorder\_product's qty from Product, Purchase Order and PurchaseOrder\_Prdouct tables accordingly:** 

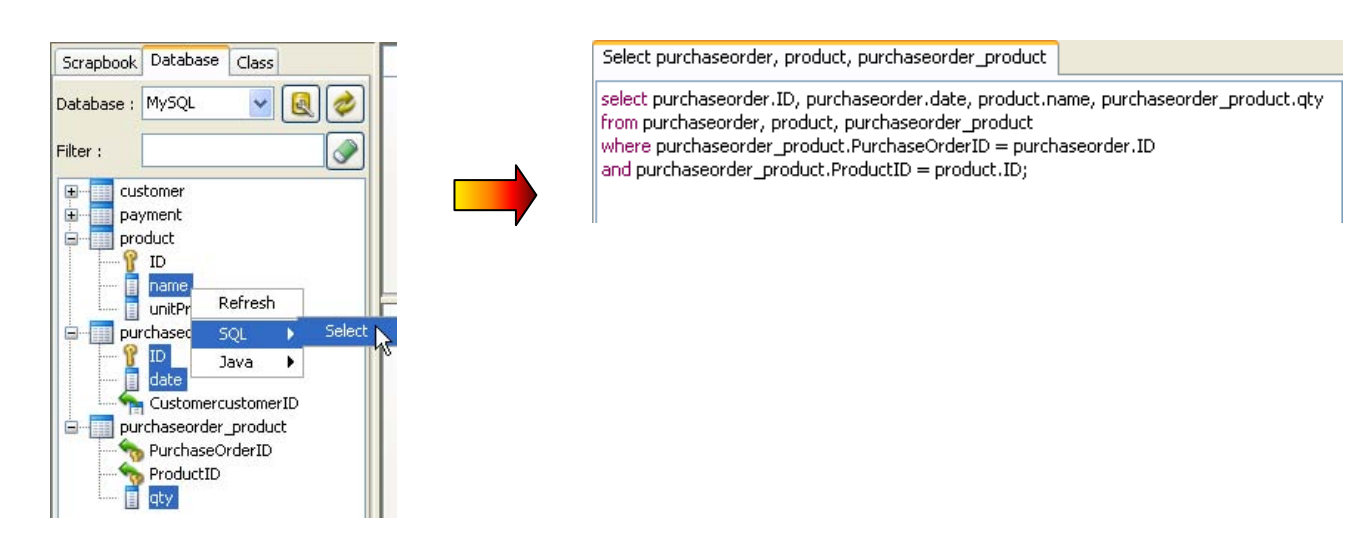

SQL statement is generated as follows:

select purchaseorder.ID, purchaseorder.date, product.name, purchaseorder\_product.qty

from purchaseorder, product, purchaseorder\_product where purchaseorder\_product.PurchaseOrderID = purchaseorder.ID and purchaseorder product.ProductID =  $product.ID$ ;

## **Generating Java Code**

When developing database application with Java, Java code implementing with SQL statements must be used so as to access and manipulate the database. DB-VA SQL generates Java code to manipulate the database based on your selections; i.e. retrieving, inserting, updating and deleting records from database. You can thus apply the generated Java code to your implementation.

To generate the Java code for a particular action, perform the following steps:

1. Click the **Database** tab pane, select the connected database from the drop-down menu of **Database**.

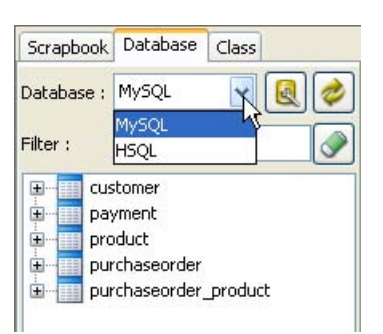

- 2. Select the desired table(s) and/or column(s).
- 3. Right-click on a selected element, a pop-up menu is shown.
- 4. Select the desired type of manipulation for the generation of Java code from the sub-menu of **Java**.

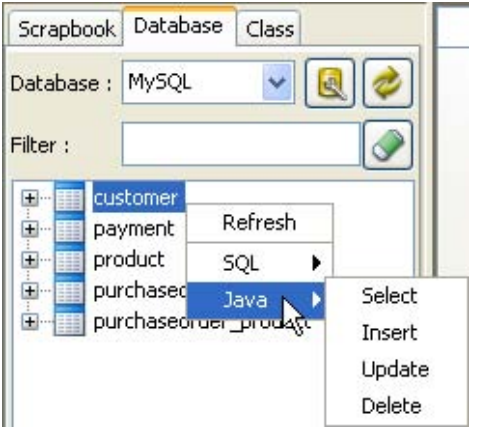

## **Generating Java Code upon Selection**

Java code is generated according to your selections on the connected database. The selections can be identified into two types:

- $\mathcal{L}_{\mathcal{A}}$ Selecting from one table
- $\mathcal{C}^{\mathcal{A}}$ Selecting multiple tables

Examples are given to show the generated Java Code on different type of selection.

## **Selecting from One Table**

The following examples show the generated Java code with respect to the selections on a particular table.

Examples:

#### **Generating Java code with Select SQL statement by selecting Customer table:**

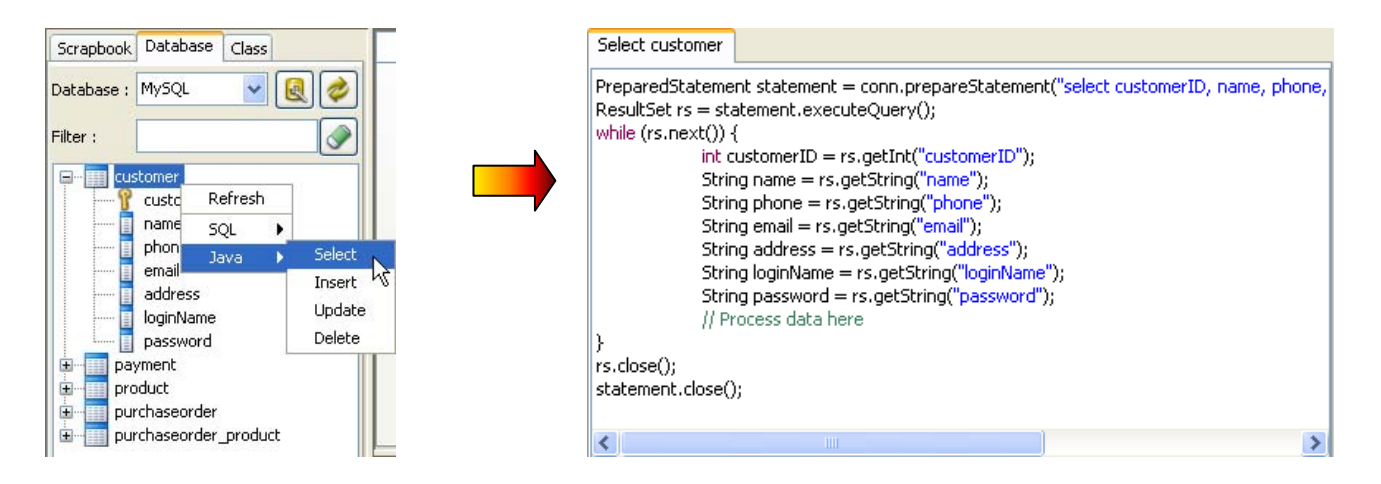

Java code is generated as follows:

```
PreparedStatement statement = conn.prepareStatement("select customerID, 
    name, phone, email, address, loginName, password from customer"); 
ResultSet rs = statement.executeQuery(); 
while (rs.next()) { 
    int customerID = rs.getInt("customerID"); 
    String name = rs.getString("name"); 
    String phone = rs.getString("phone"); 
    String email = rs.getString("email"); 
    String address = rs.getString("address"); 
    String loginName = rs.getString("loginName"); 
    String password = rs.getString("password"); 
    // Process data here 
} 
rs.close(); 
statement.close();
```
**Generating Java code with Select SQL statement by selecting customer's ID, name, phone and address from Customer table:**

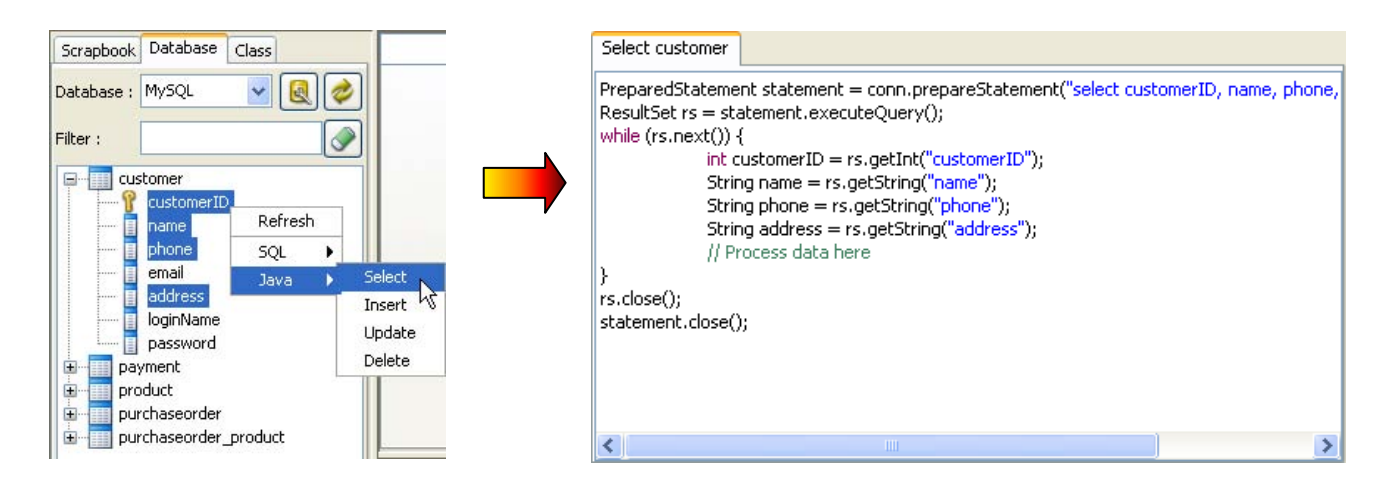

Java code is generated as follows:

```
PreparedStatement statement = conn.prepareStatement("select customerID, name, phone, 
    address from customer"); 
ResultSet rs = statement.executeQuery(); 
while (rs.next()) { 
    int customerID = rs.getInt("customerID"); 
    String name = rs.getString("name"); 
    String phone = rs.getString("phone");
```

```
String address = rs.getString("address"); 
    // Process data here 
} 
rs.close(); 
statement.close();
```
## **Generating Java code with Update SQL statement by selecting unit price from Product table:**

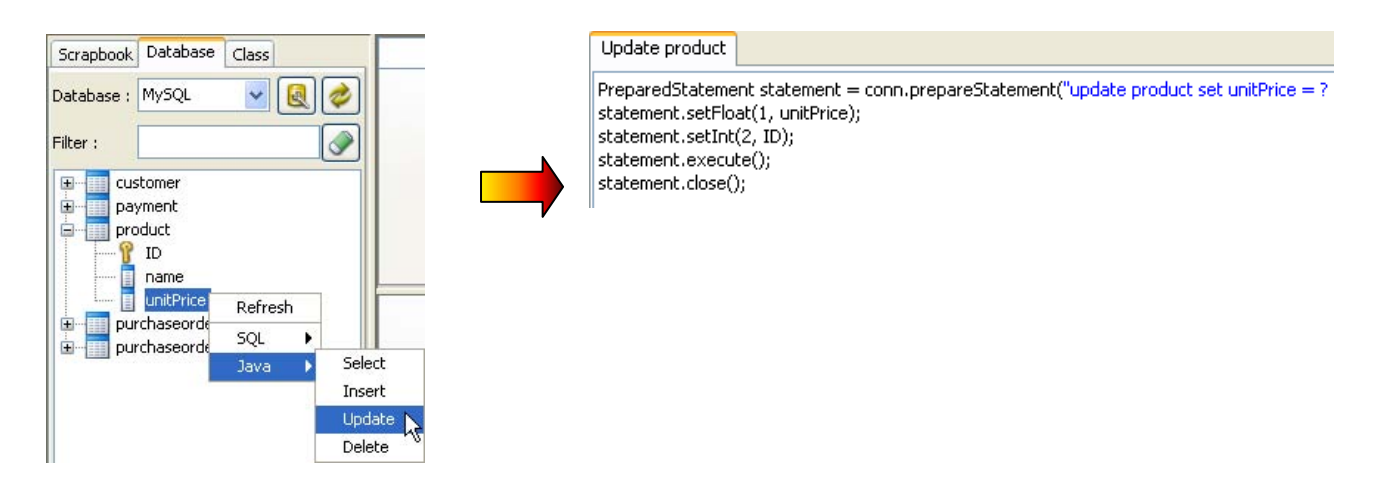

Java code is generated as follows:

```
PreparedStatement statement = conn.prepareStatement("update product 
    set unitPrice = ? where ID = ?");
statement.setFloat(1, unitPrice); 
statement.setInt(2, ID); 
statement.execute(); 
statement.close();
```
#### **Generating Java code with Insert SQL statement by selecting Purchase Order table:**

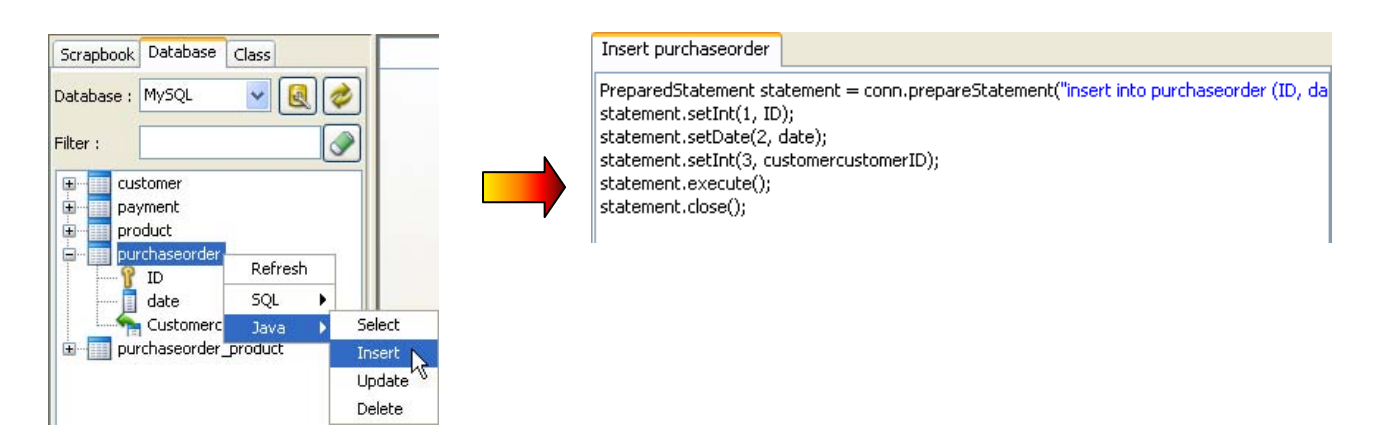

Java code is generated as follows:

```
PreparedStatement statement = conn.prepareStatement("insert into purchaseorder (ID, date,
    CustomercustomerID) values (?, ?, ?)");
statement.setInt(1, ID); 
statement.setDate(2, date); 
statement.setInt(3, customercustomerID); 
statement.execute(); 
statement.close();
```
#### **Generating Java code with Delete SQL statement by selecting Product table:**

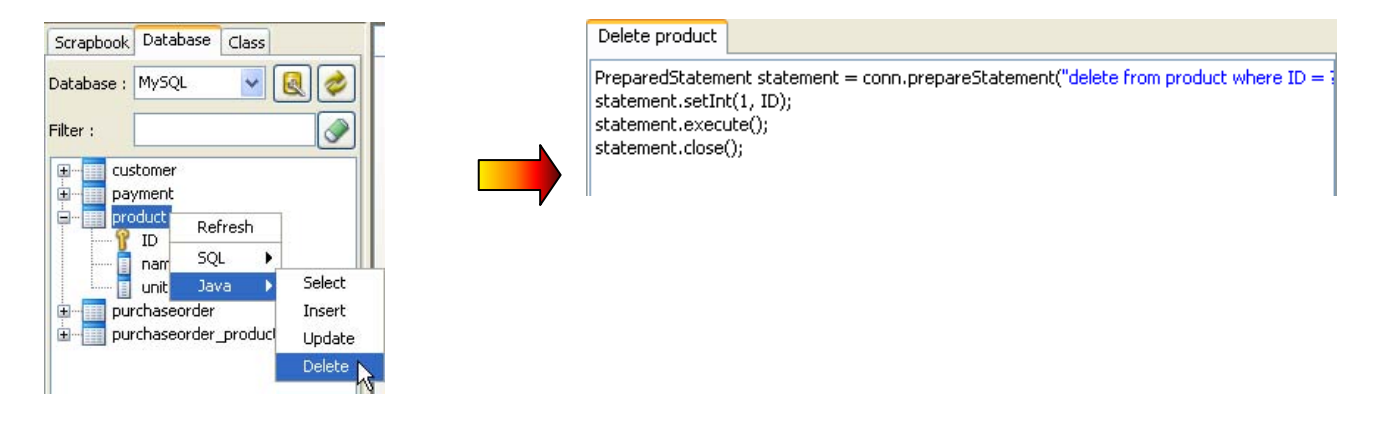

Java code is generated as follows:

```
PreparedStatement statement = conn.prepareStatement("delete from product 
    where ID = ?");
statement.setInt(1, ID); 
statement.execute();
statement.close();
```
#### **Selecting from Multiple Tables**

DB-VA SQL supports generating Java code with Select SQL statements with Where-clause for selecting on multiple tables. The Where-clause is generated based on the foreign key constraints defined in the database. The following examples show the generated Select SQL statements by selecting multiple tables.

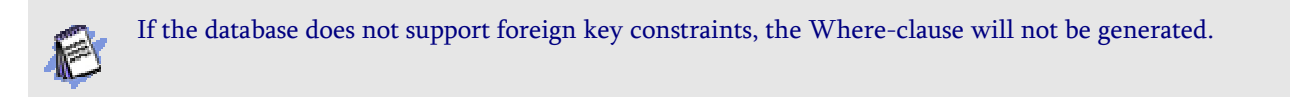

Examples:

**Generating Java code with Select SQL statement by selecting customer's name, phone and purchase order's ID and date from Customer and Purchase Order tables respectively:** 

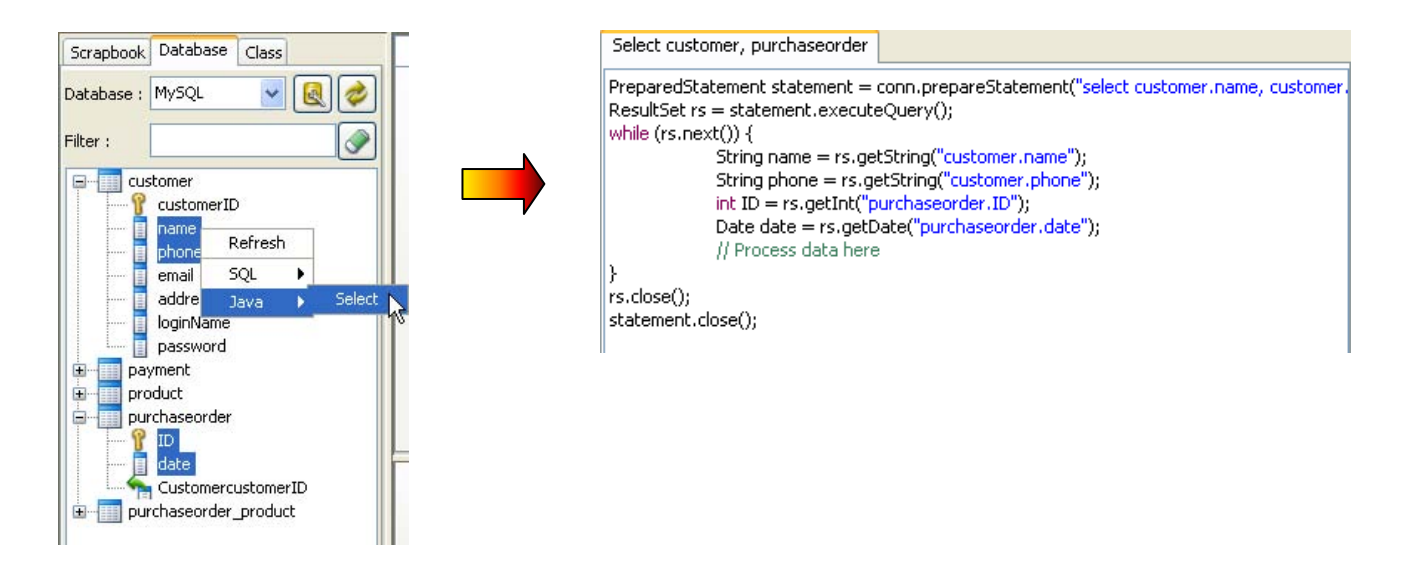

Java code is generated as follows:

```
PreparedStatement statement = conn.prepareStatement("select customer.name, 
    customer.phone, purchaseorder.ID, purchaseorder.date from customer, 
    purchaseorder where purchaseorder.CustomercustomerID = customer.customerID");
ResultSet rs = statement.executeQuery();
```

```
while (rs.next()) { 
    String name = rs.getString("customer.name"); 
    String phone = rs.getString("customer.phone"); 
    int ID = rs.getInt("purchaseorder.ID"); 
    Date date = rs.getDate("purchaseorder.date"); 
    // Process data here 
} 
rs.close(); 
statement.close();
```
**Generating Java code with Select SQL statement by selecting product's name, purchase order's id and date and purchaseorder\_product's qty from Product, Purchase Order and PurchaseOrder\_Prdouct tables accordingly:** 

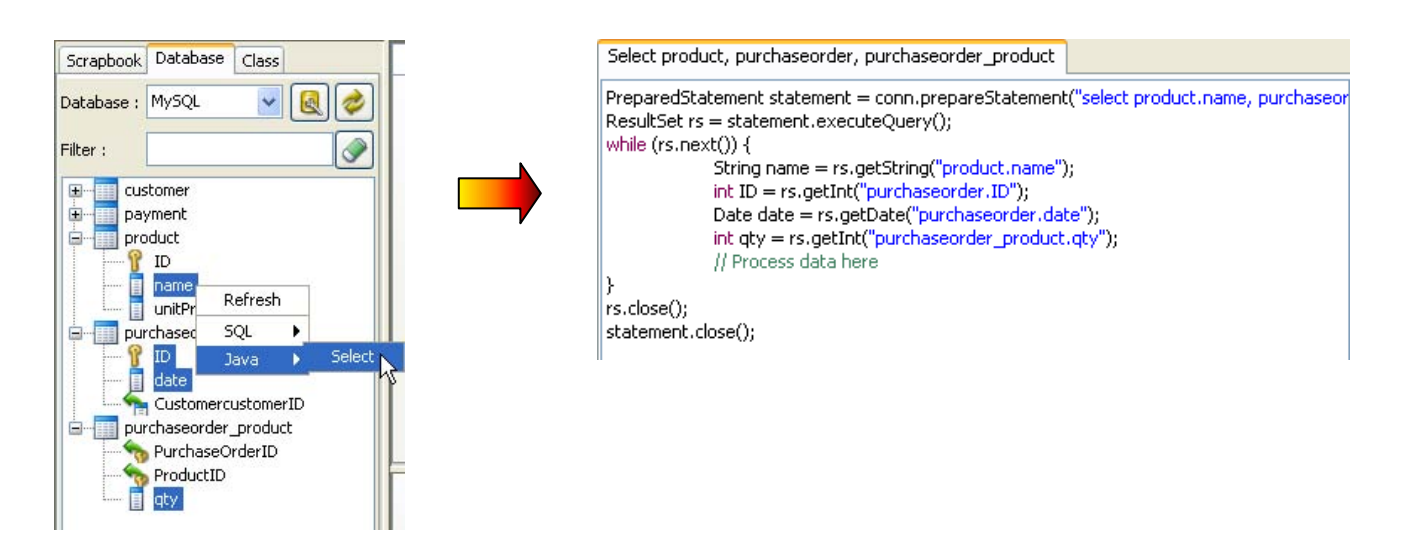

Java code is generated as follows:

```
PreparedStatement statement = conn.prepareStatement("select product.name, 
    purchaseorder.ID, purchaseorder.date, purchaseorder_product.qty from product, 
    purchaseorder, purchaseorder_product where purchaseorder_product.PurchaseOrderID =
    purchaseorder.ID and purchaseorder_product.ProductID = product.ID");
ResultSet rs = statement.executeQuery(); 
while (rs.next()) { 
    String name = rs.getString("product.name"); 
    int ID = rs.getInt("purchaseorder.ID"); 
    Date date = rs.getDate("purchaseorder.date"); 
    int qty = rs.getInt("purchaseorder product.gety");// Process data here 
} 
rs.close(); 
statement.close();
```
## **Modifying the Name of Database Connection Identifier**

In order to access and alter the database, a connection with a specific database must be defined in the Java code. By default, the connection variable is "conn" representing the connection with the selected database. You are allowed to change the name of the connection variable.

To change the name of the connection variable:

- 1. Activate the Options dialog box in one of the two ways:
	- On the menu, click **Tools > Options…**.

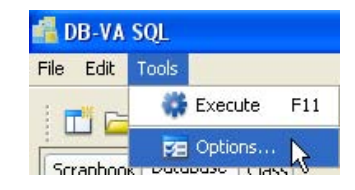

 $\overline{\phantom{a}}$ On the toolbar, click the **Options…** icon.

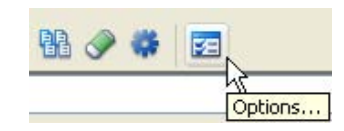

2. Click **Java** tab, and enter the desired name for the **Connection variable**.

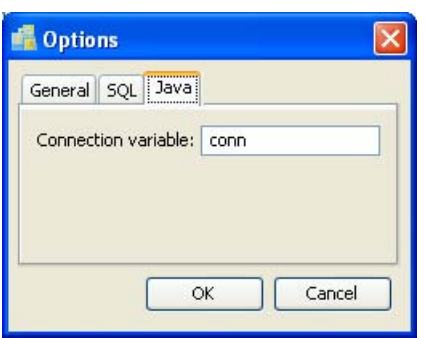

## **Generating Persistence Code for Database Manipulation**

Having generated persistence classes, either Java or .NET with VP-UML, DB-VA or SDE, the persistence class provides methods to manipulate the database directly. DB Visual ARCHITECT SQL (DB-VA SQL) is able to generate the persistence code which is based on the methods generated in the persistence class for database manipulation. Hence, there is a prerequisite of generating persistence code for database manipulate; that is, the persistence classes must be generated by VP-UML, DB-VA or SDE in advance.

As there are four types of persistent API available for generating the persistence class, DB-VA SQL will generate the persistence code with respect to the selected persistent API. You can thus implement your project with the generated persistence class and apply the persistence code to manipulate the database.

To generate the persistence code for a particular action, perform the following steps:

- 1. Click the **Class** tab pane, select the
- 2. Select the desired class(s) and/or attribute(s).
- 3. Right-click on a selected element, a pop-up menu is shown.
- 4. Select the desired type of persistence code to be generated, either **Java**, **C#**, **VB.NET** or **C++**.

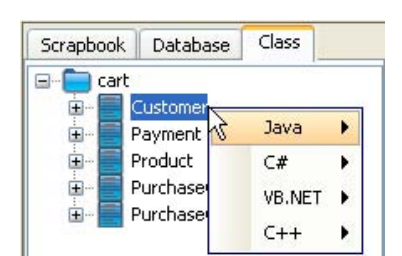

5. Select the desired type of manipulation from the sub-menu of the selected type of persistence code.

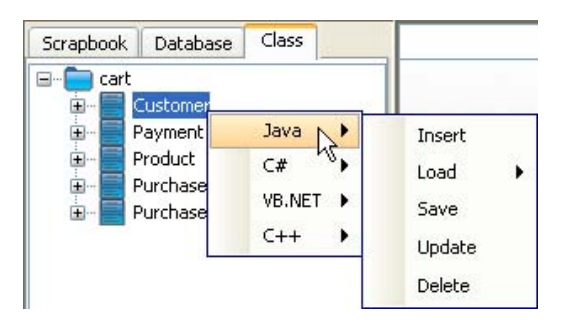

## **Generating Persistence Code for Inserting Record**

The following examples show the generated persistence code with static method for inserting a new record to the database corresponding to the selected class.

Examples:

#### **Generating Java persistence code for inserting a record to Customer table:**

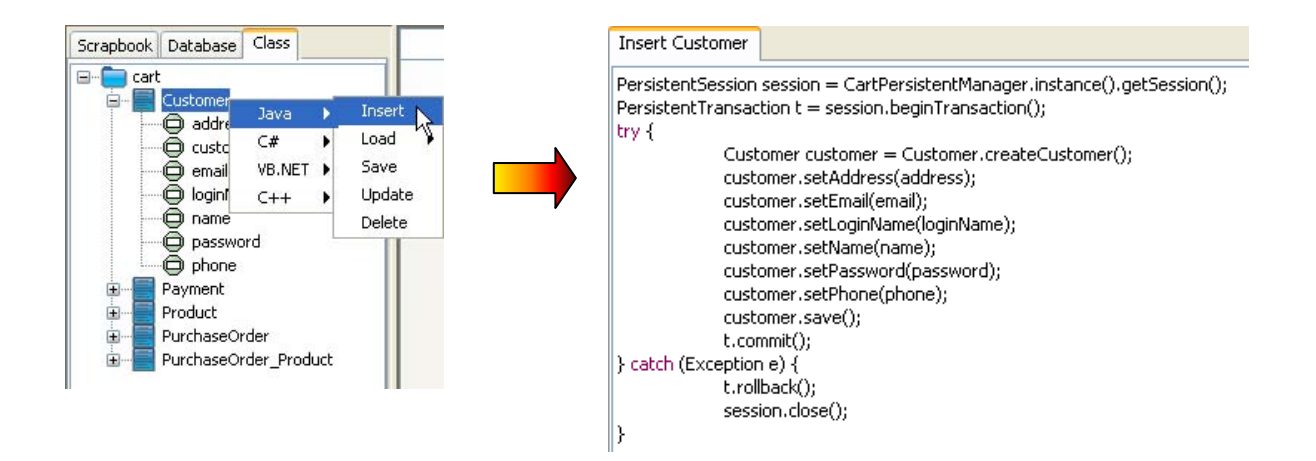

Java persistence code is generated as follows:

```
PersistentSession session = CartPersistentManager.instance().getSession(); 
PersistentTransaction t = session.beginTransaction(); 
try { 
    Customer customer = Customer.createCustomer(); 
    customer.setAddress(address); 
    customer.setEmail(email); 
    customer.setLoginName(loginName); 
    customer.setName(name); 
    customer.setPassword(password); 
    customer.setPhone(phone); 
    customer.save(); 
    t.commit(); 
} catch (Exception e) { 
    t.rollback(); 
    session.close();
}
```
**Generating C# persistence code for inserting a record to Product table:** 

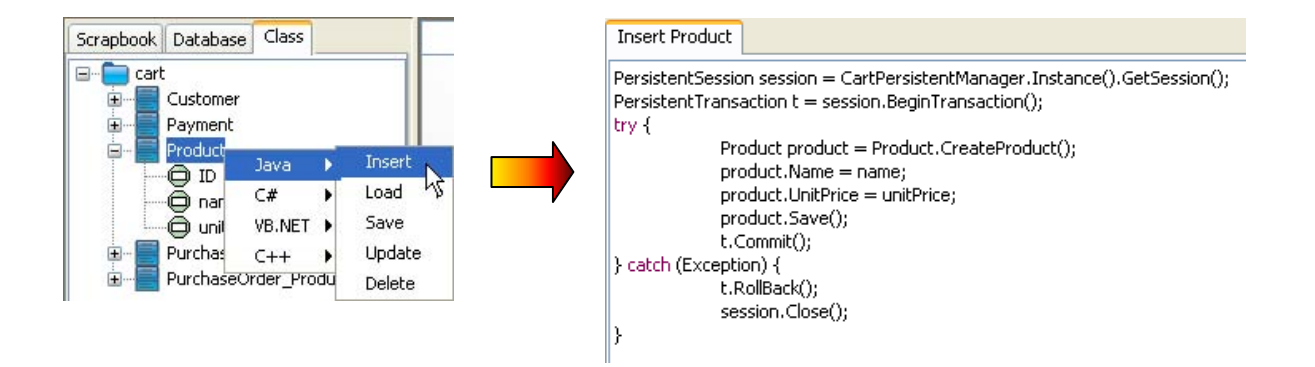

C# persistence code is generated as follows:

```
PersistentSession session = CartPersistentManager.Instance().GetSession();
PersistentTransaction t = session.BeginTransaction(); 
try { 
    Product product = Product.CreateProduct(); 
    product.Name = name; 
    product.UnitPrice = unitPrice; 
    product.Save(); 
    t.Commit(); 
} catch (Exception) { 
    t.RollBack(); 
    session.Close(); 
}
```
#### **Generating VB.NET persistence code for inserting a record to Purchase Order table:**

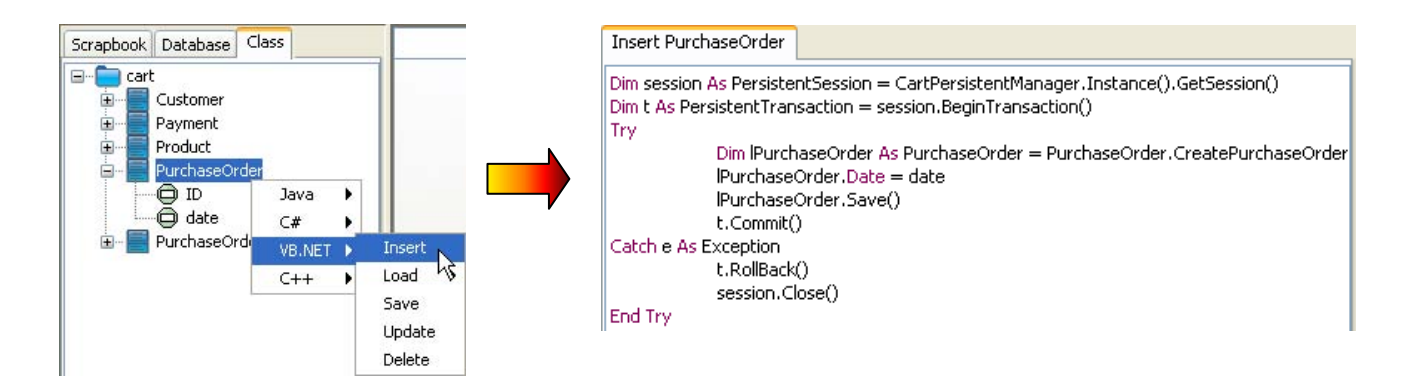

VB.NET persistence code is generated as follows:

```
Dim session As PersistentSession = CartPersistentManager.Instance().GetSession() 
Dim t As PersistentTransaction = session.BeginTransaction() 
Try 
    Dim lPurchaseOrder As PurchaseOrder = PurchaseOrder.CreatePurchaseOrder() 
    lPurchaseOrder.Date = date 
    lPurchaseOrder.Save() 
    t.Commit() 
Catch e As Exception 
    t.RollBack() 
    session.Close() 
End Try
```
#### **Generating C++ persistence code for inserting a record to PurchaseOrder\_Product table:**

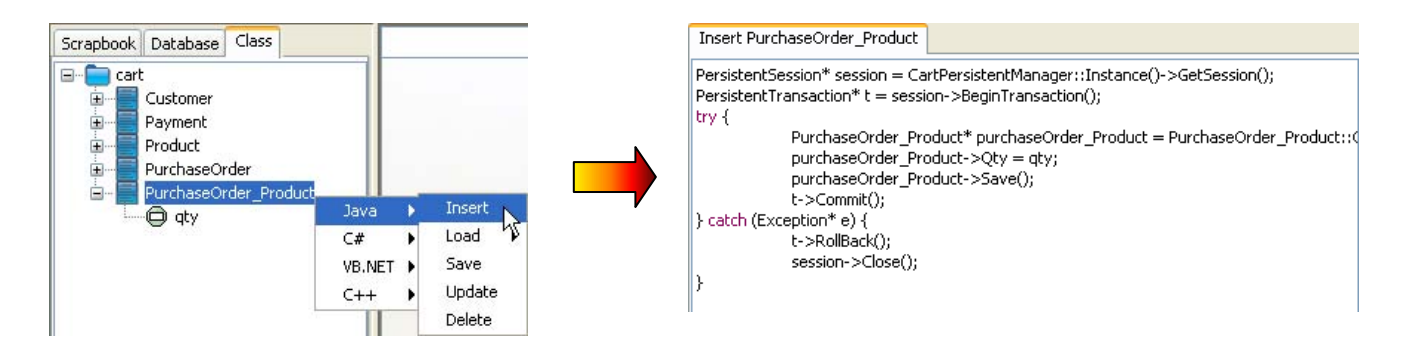

C++ persistence code is generated as follows:

```
PersistentSession* session = CartPersistentManager::Instance()->GetSession(); 
PersistentTransaction* t = session->BeginTransaction(); 
try { 
    PurchaseOrder_Product* purchaseOrder_Product = 
      PurchaseOrder_Product::CreatePurchaseOrder_Product(); 
    purchaseOrder_Product->Qty = qty; 
    purchaseOrder_Product->Save(); 
    t->Commit(); 
} catch (Exception* e) { 
    t->RollBack(); 
    session->Close(); 
}
```
## **Generating Persistence Code for Retrieving a Record**

The persistence class is generated with the load methods which support retrieving a record from database. There are three types of load methods generated:

- $\mathcal{L}_{\mathcal{A}}$ By primary key
- F By Query
- By ORM Qualifier  $\mathcal{C}^{\mathcal{A}}$

By default, the load by primary key and query methods are generated which allows the record retrieval by specifying the primary key and user defined condition respectively. The load by ORM Qualifier method will be generated if the extra data retrieval rules are defined in ORM Qualifiers.

DB-VA SQL generates persistence code to retrieve record according to the type of load method selected. Examples are given to show the generated persistence code on different type of load methods selected.

### **Load by Primary Key**

The following examples show the generated persistence code with factory class for retrieving a record by the primary key.

Examples:

#### **Generating Java persistence code for retrieving a Product record by specifying the primary key:**

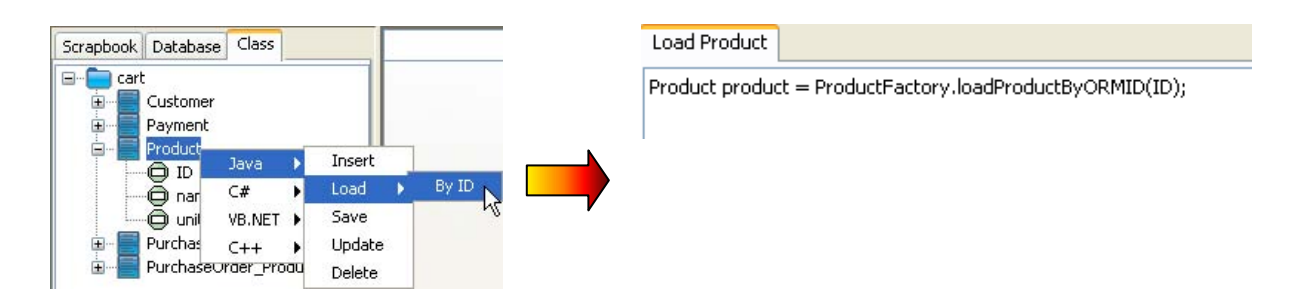

Java persistence code is generated as follows:

Product product = ProductFactory.loadProductByORMID(ID);

#### **Generating VB.NET persistence code for retrieving a Product record by specifying the primary key:**

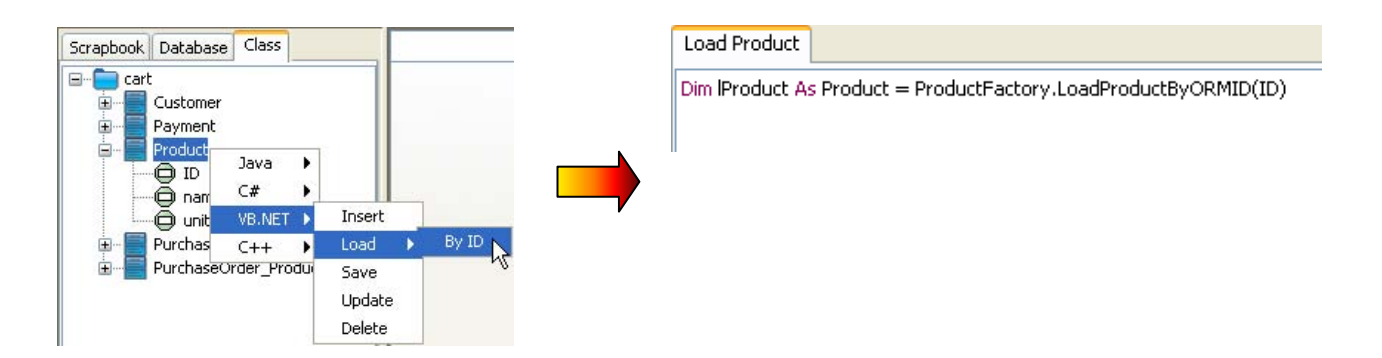

VB.NET persistence code is generated as follows:

Dim lProduct As Product = ProductFactory.LoadProductByORMID(ID)

## **Load by Query**

The following examples show the generated persistence code with factory class for retrieving a record by user defined condition.

#### **Generating Java persistence code for retrieving a Product record by specifying the product name:**

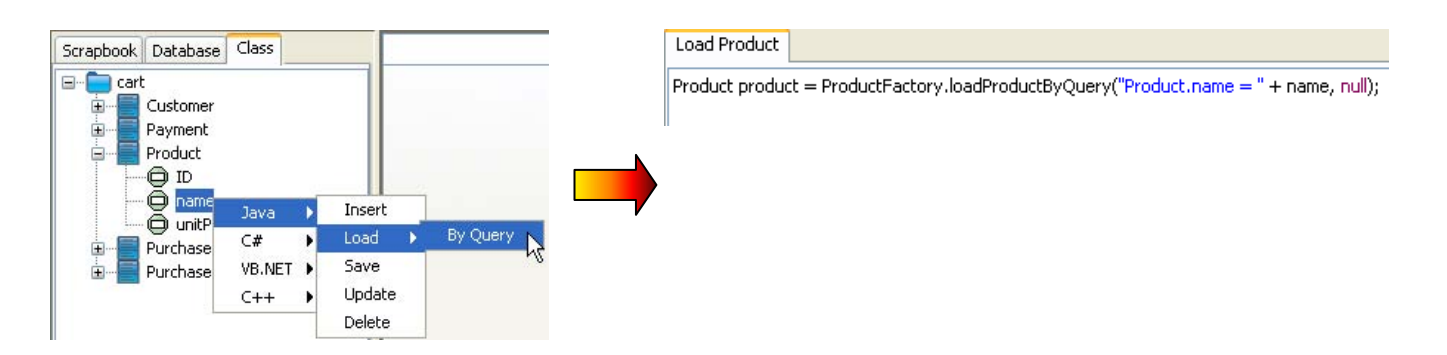

Java persistence code is generated as follows:

Product product = ProductFactory.loadProductByQuery("Product.name = " + name, null);

#### **Generating C# persistence code for retrieving a Payment record by specifying the card number and expiry date:**

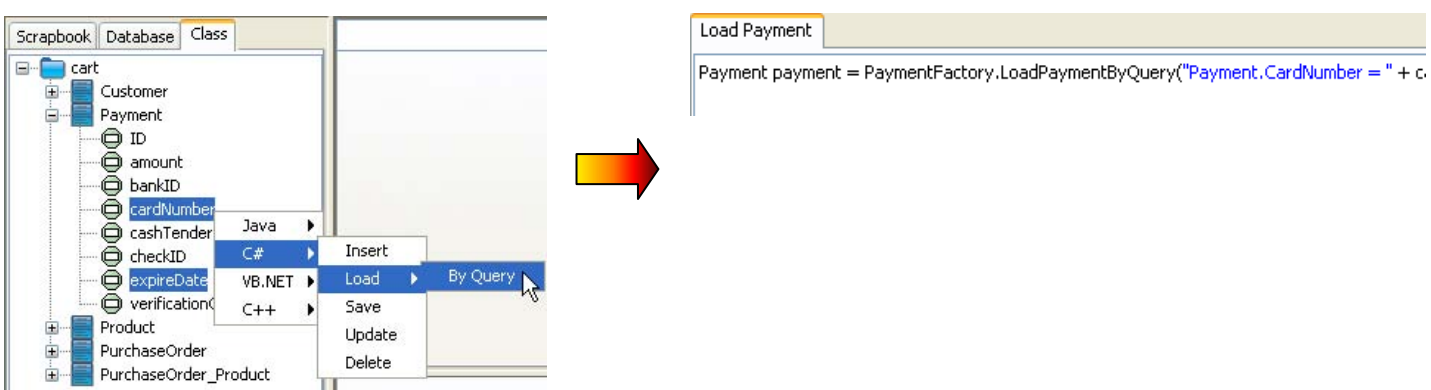

C# persistence code is generated as follows:

Payment payment = PaymentFactory.LoadPaymentByQuery("Payment.CardNumber = " + cardNumber + " and Payment.ExpireDate = " + expireDate, null);

## **Load by ORM Qualifier**

The following examples show the generated persistence code with factory class for retrieving a record by the defined ORM Qualifier.

Examples:

#### **Generating Java persistence code for retrieving a Customer record by the ORM Qualifier of Name:**

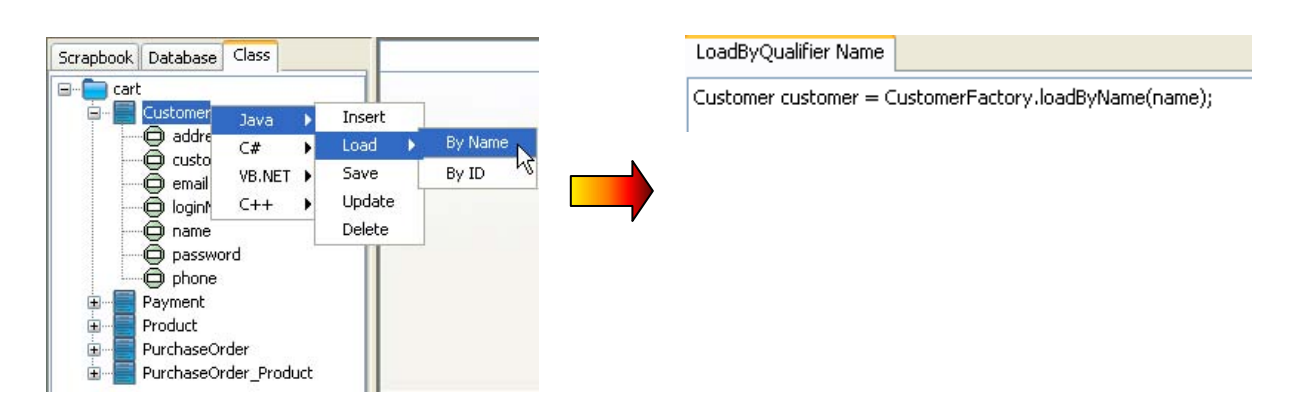

Java persistence code is generated as follows:

Customer customer = CustomerFactory.loadByName(name);

#### **Generating C# persistence code for retrieving a Product record by the ORM Qualifier of ProductName:**

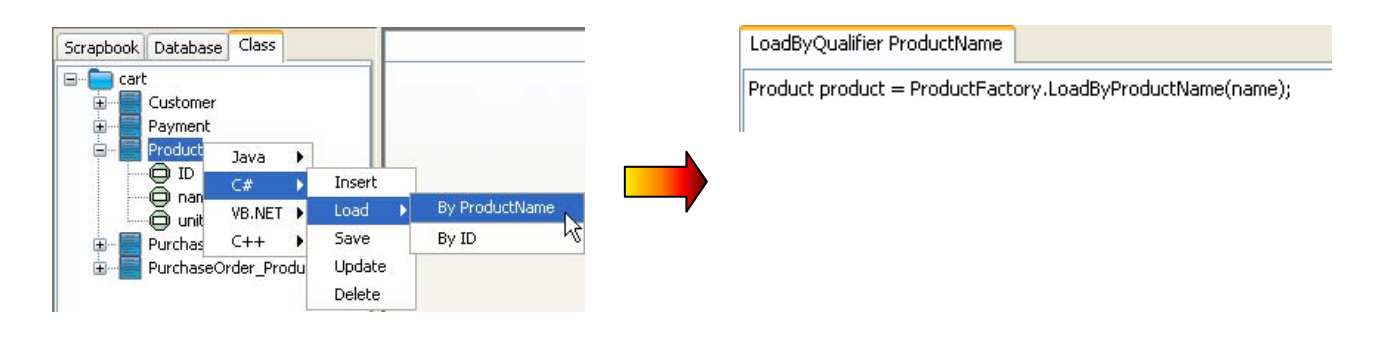

C# persistence code is generated as follows:

Product product = ProductFactory.LoadByProductName(name);

## **Generating Persistence Code for Saving a Record**

The following examples show the generated persistence code with POJO for saving a record to the database.

Examples:

#### **Generating Java persistence code for saving a Customer record:**

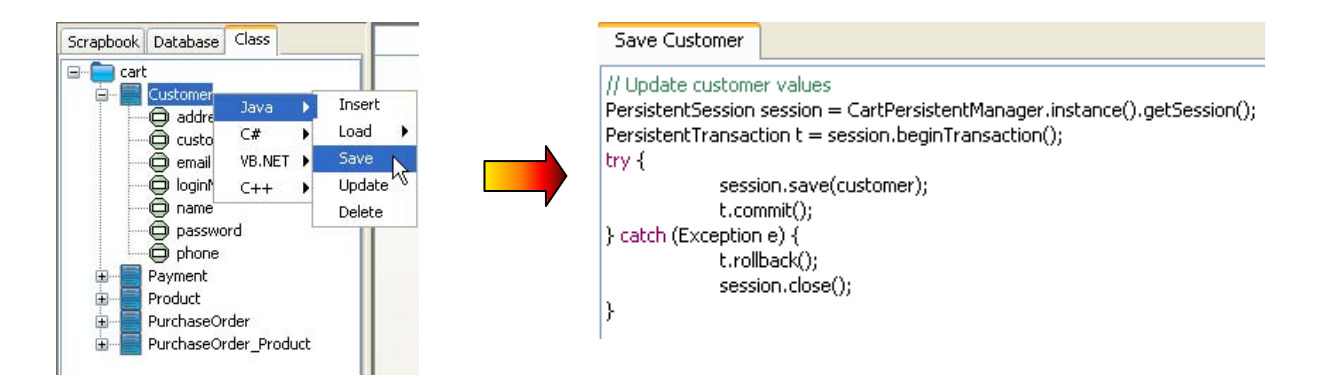

Java persistence code is generated as follows:

```
// Update customer values 
PersistentSession session = CartPersistentManager.instance().getSession(); 
PersistentTransaction t = session.beginTransaction(); 
try { 
    session.save(customer); 
    t.commit(); 
} catch (Exception e) { 
    t.rollback(); 
    session.close(); 
}
```
#### **Generating C# persistence code for saving a Payment record:**

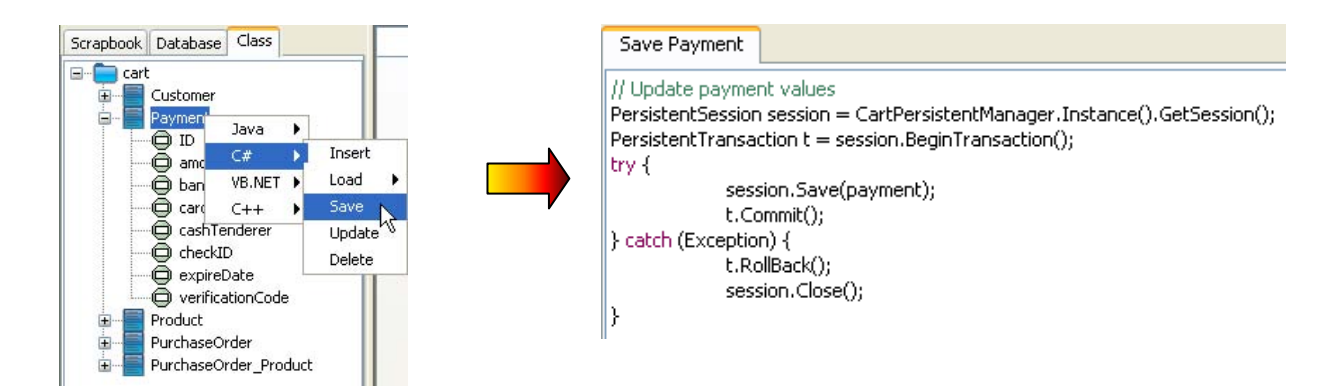

C# persistence code is generated as follows:

```
// Update payment values 
PersistentSession session = CartPersistentManager.Instance().GetSession(); 
PersistentTransaction t = session.BeginTransaction(); 
try { 
    session.Save(payment);
    t.Commit(); 
} catch (Exception) { 
    t.RollBack(); 
    session.Close();
}
```
## **Generating Persistence Code for Updating a Record**

The following examples show the generated persistence code with DAO for updating a record to the database corresponding to the selected class.

Examples:

#### **Generating Java persistence code for updating a Customer record:**

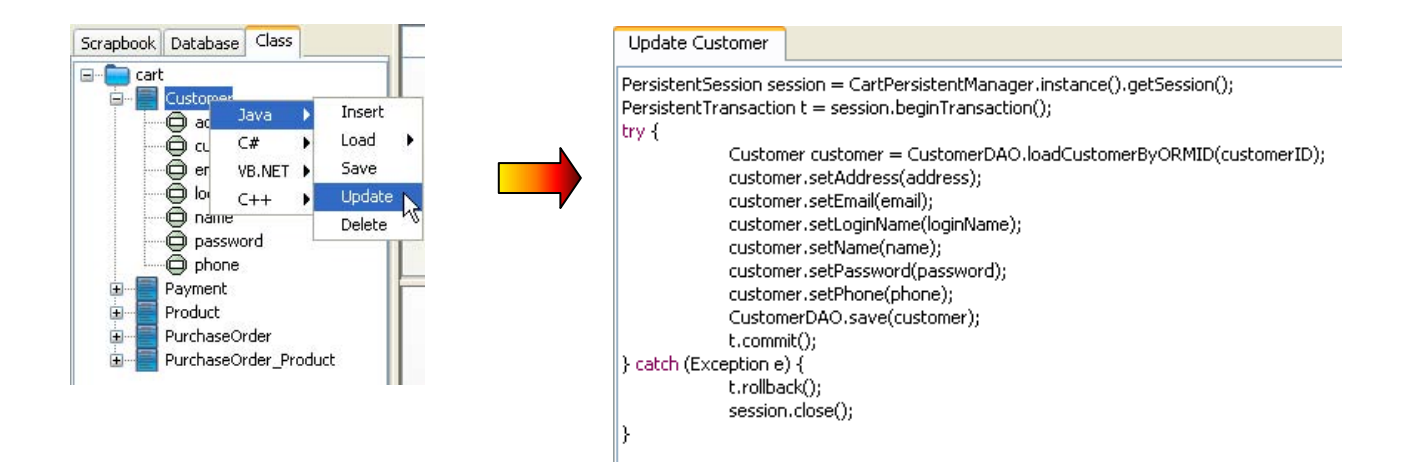

Java persistence code is generated as follows:

```
PersistentSession session = CartPersistentManager.instance().getSession(); 
PersistentTransaction t = session.beginTransaction();
try { 
    Customer customer = CustomerDAO.loadCustomerByORMID(customerID); 
    customer.setAddress(address); 
    customer.setEmail(email); 
    customer.setLoginName(loginName); 
    customer.setName(name); 
    customer.setPassword(password); 
    customer.setPhone(phone); 
    CustomerDAO.save(customer); 
    t.commit(); 
} catch (Exception e) { 
    t.rollback(); 
    session.close(); 
}
```
#### **Generating VB.NET persistence code for updating a Product record:**

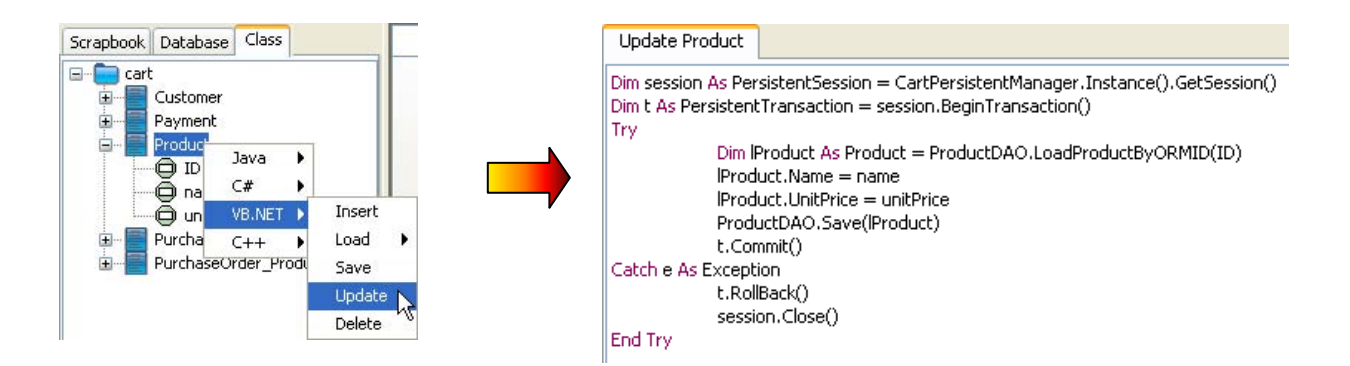

VB.NET persistence code is generated as follows:

```
Dim session As PersistentSession = CartPersistentManager.Instance().GetSession() 
Dim t As PersistentTransaction = session.BeginTransaction() 
Try 
    Dim lProduct As Product = ProductDAO.LoadProductByORMID(ID) 
    lProduct.Name = name 
    lProduct.UnitPrice = unitPrice 
    ProductDAO.Save(lProduct) 
    t.Commit() 
Catch e As Exception 
    t.RollBack() 
    session.Close() 
End Try
```
## **Generating Persistence Code for Deleting Record**

The following examples show the generated persistence code with factory class for deleting a record from the database.

Examples:

#### **Generating Java persistence code for deleting a Product record:**

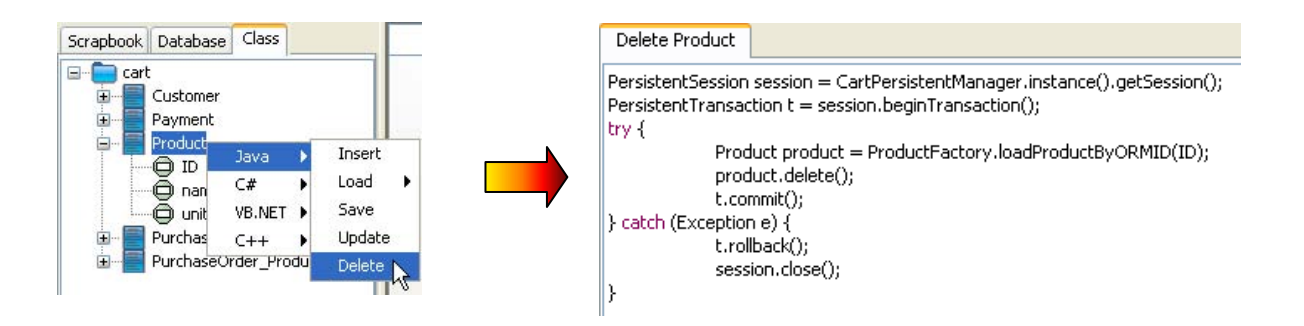

Java persistence code is generated as follows:

```
PersistentSession session = CartPersistentManager.instance().getSession(); 
PersistentTransaction t = session.beginTransaction(); 
try { 
    Product product = ProductFactory.loadProductByORMID(ID); 
    product.delete(); 
    t.commit(); 
} catch (Exception e) { 
    t.rollback(); 
    session.close(); 
}
```
#### **Generating C++ persistence code for deleting aCustomer Record:**

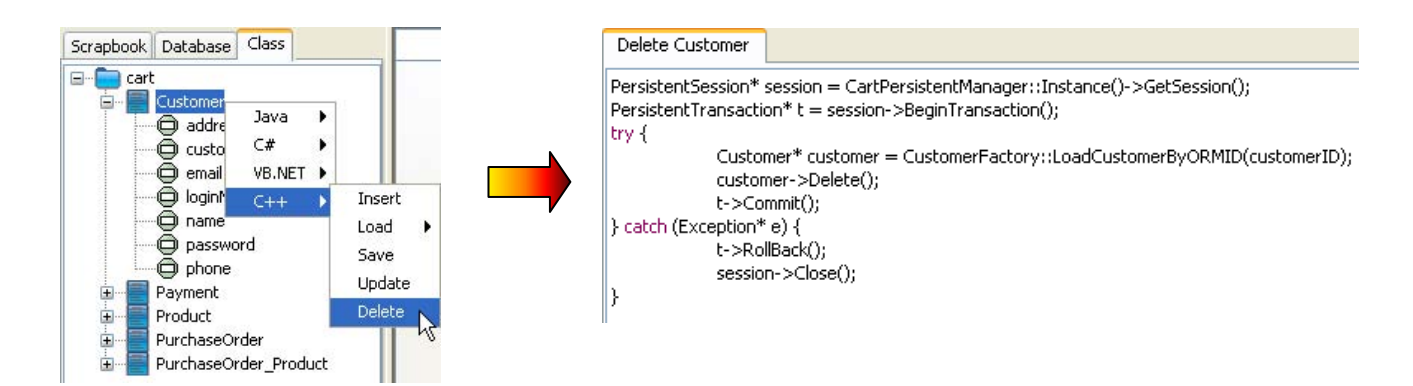

C++ persistence code is generated as follows:

```
PersistentSession* session = CartPersistentManager::Instance()->GetSession(); 
PersistentTransaction* t = session->BeginTransaction(); 
try { 
    Customer* customer = CustomerFactory::LoadCustomerByORMID(customerID); 
    customer->Delete(); 
    t->Commit(); 
} catch (Exception* e) { 
    t->RollBack(); 
    session->Close(); 
}
```
## **Executing SQL Statements and Code**

DB Visual ARCHITECT SQL (DB-VA SQL) allows you to execute the generated and/or updated SQL statements and code to manipulate the database in real-time and to test the modified statements and code. The result will show immediately.

You can execute the SQL statements and/or code by one of the three ways:

 $\overline{\phantom{a}}$ On the menu, click **Tools > Execute**.

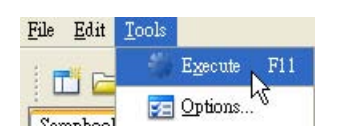

 $\overline{\phantom{a}}$ On the toolbar, click the **Execute** icon.

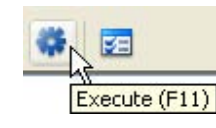

 $\overline{\phantom{a}}$ Press **F11** button on the keyboard.

## **Executing SQL Statements**

The following table shows the results of executing the SQL Statements.

Examples:

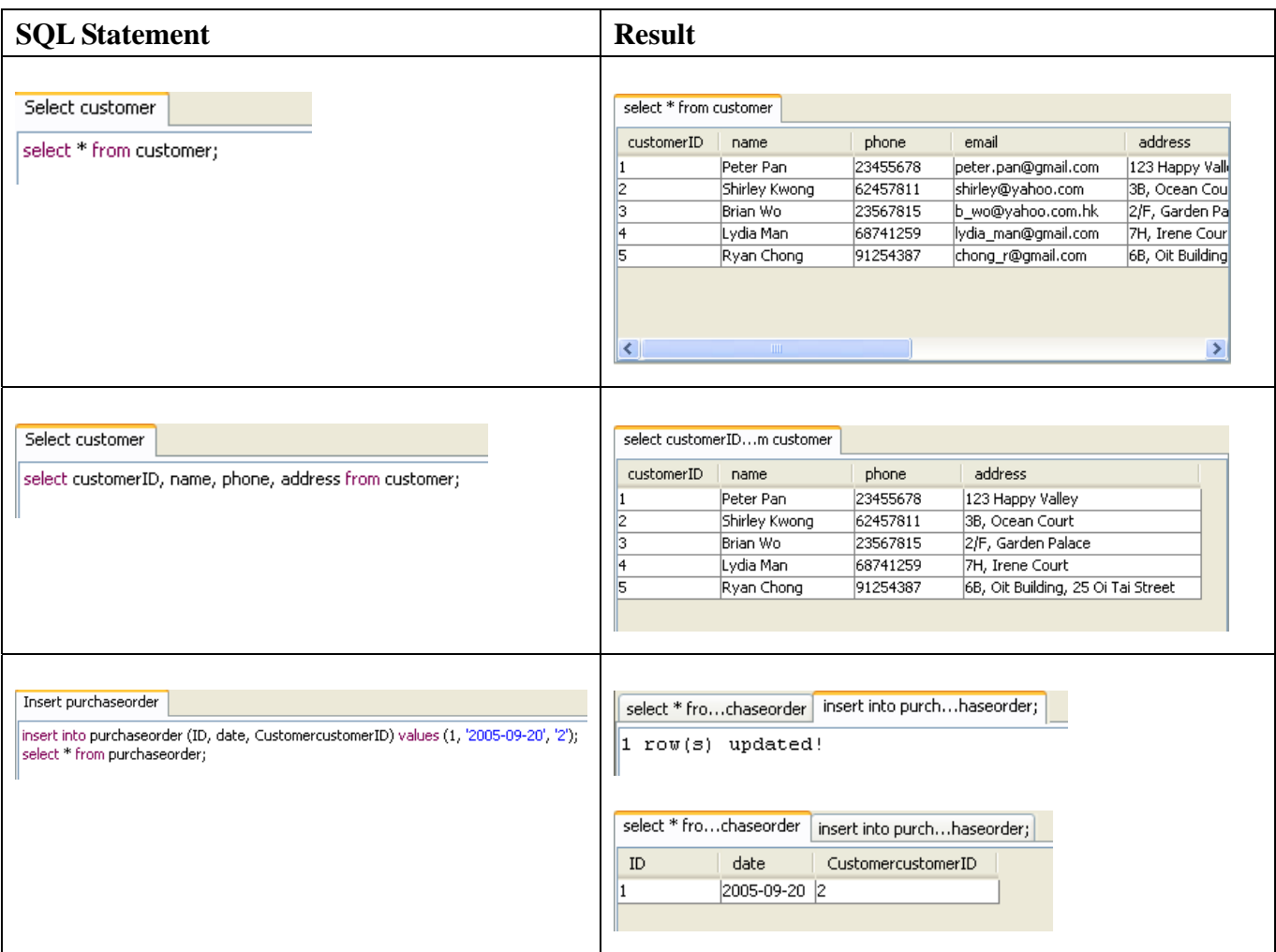

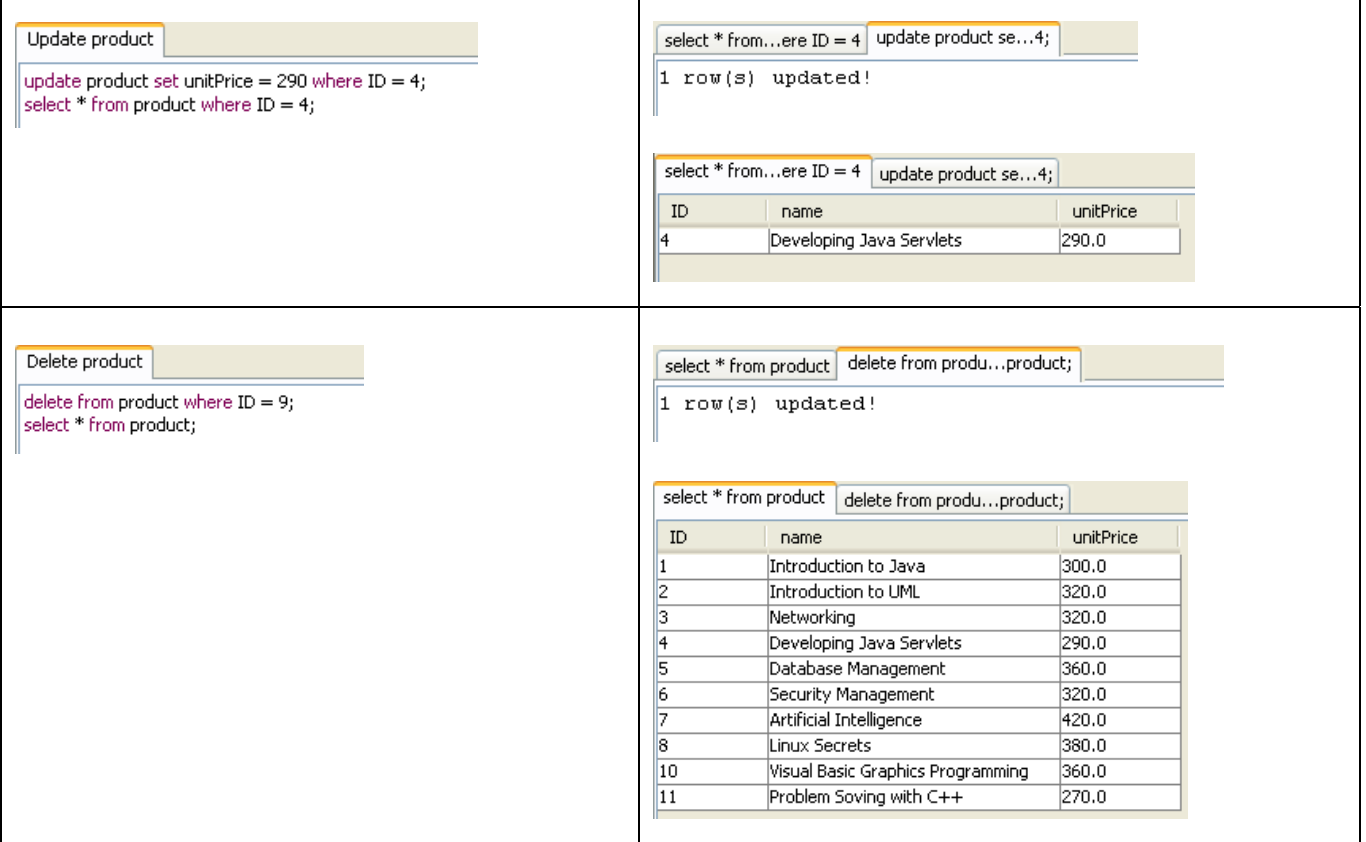

## **Showing Execution History**

The recent execution on the SQL statements can be found from the drop-down menu under the toolbar. By selecting one of the SQL statements from history, a new SQL text editor will be generated with the selected SQL statement automatically; and hence, you can execute the SQL statement again.

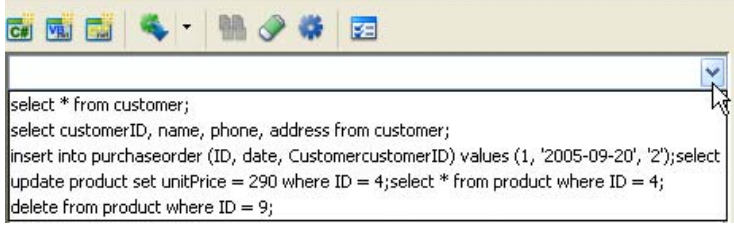

By default, 10 of the recently executed SQL statements will be kept recorded in history. You can change the number of execution history stored by specifying the maximum number of execution on the SQL tab from the Options dialog box.

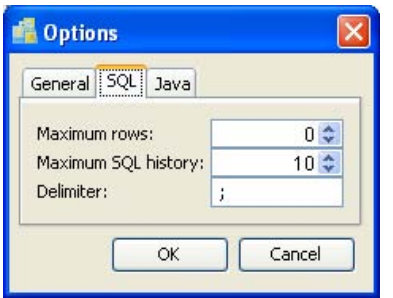

To change the number of execution history:

- 1. Activate the Options dialog box in one of the two ways:
	- $\mathcal{L}_{\mathcal{A}}$ On the menu, click **Tools > Options…**.

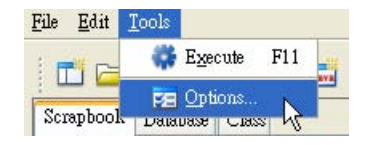

T. On the toolbar, click the **Options…** icon.

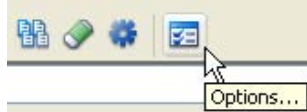

2. Click **SQL** tab, and enter the desired number of execution history to the **Maximum SQL history** field.

## **Executing Java Code**

DB-VA SQL allows you to get the result of executing the Java code in real time by using the println() method. The println() method is the short form of the system output used in Java; i.e. System.out.println(). It provides a convenient way to test the Java code to be executed.

Taking the following generated Java code as an example,

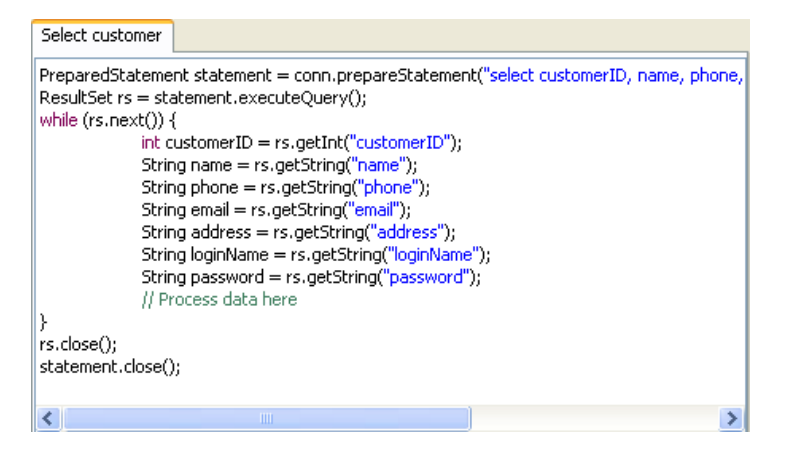

The println() method can be used after the comment to check the result. For example adding the following line of code after the comment:

```
println("Customer " + customerID + "/ " + name);
```
After executing the Java code, the name for each customer will be displayed.

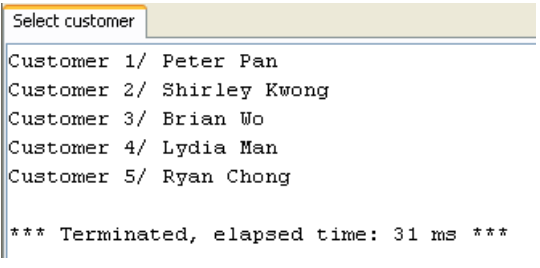

To display the result of Java code execution, both System.out.println() and println() syntax are supported.

The following table shows the results of executing the Java code.

Examples:

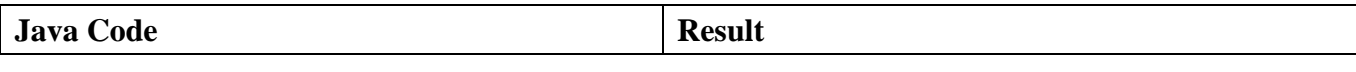

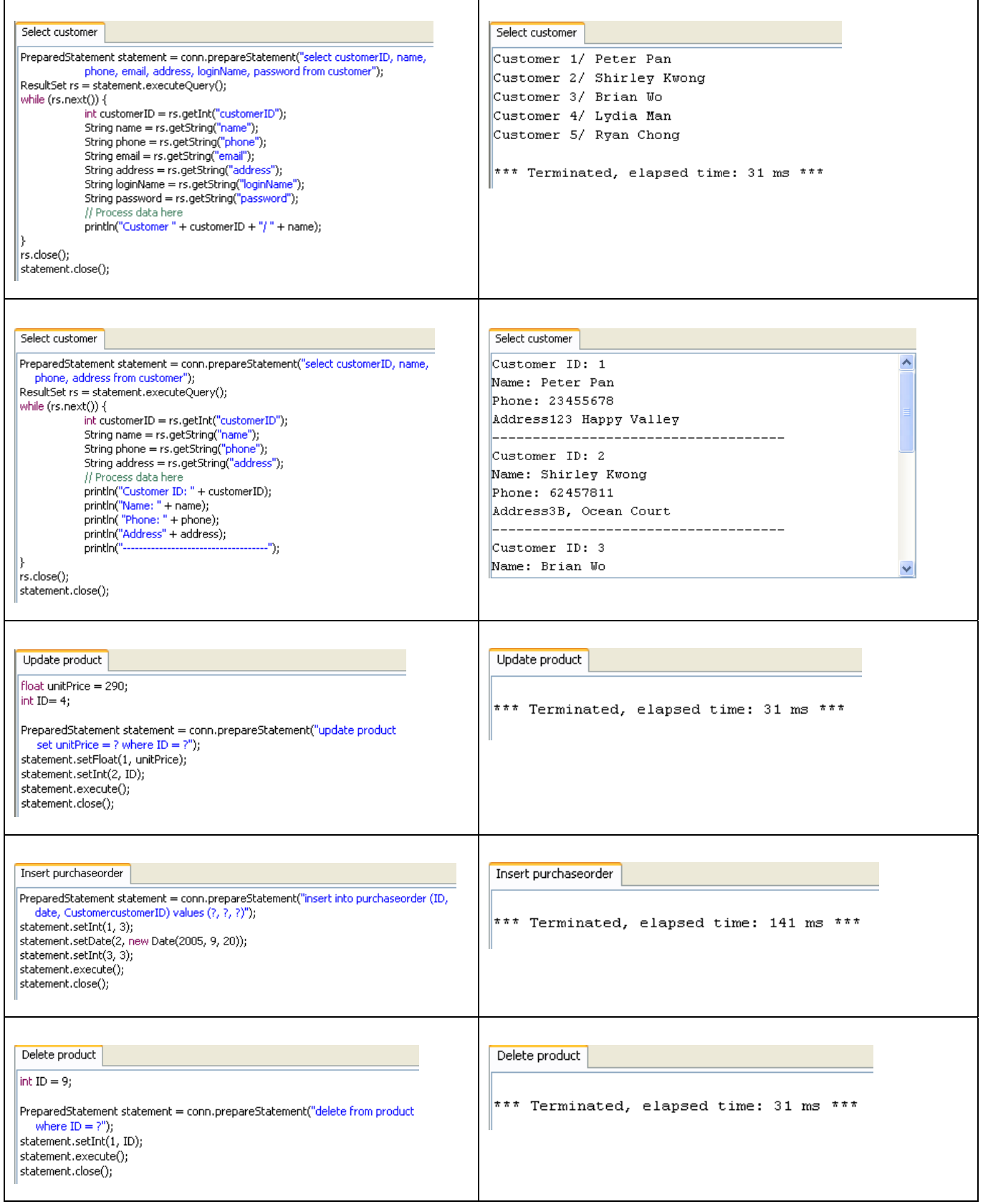

## **Executing Persistence Code**

DB-VA SQL allows you to execute the Java persistence code to check the result in real time. In order to execute the java persistence code, the persistence class must be compiled beforehand and stored in \${output folder}\classes folder. No execution result can be found if the compiled persistence classes are not stored in the proper file directory.

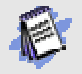

DB-VA SQL only supports the execution of SQL statements, Java code and Java persistence code. .NET persistence code cannot be executed in DB-VA SQL.

In order to check the execution result of Java persistence code, you can simply use either the println() method or System.out.println() method to display the result.

Let us take the following generated Java persistence code as an example,

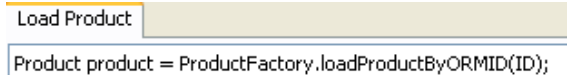

The println() method can be used to display the retrieved product record. For example adding the following lines of code after the load by method.

```
println("Product Name " + product.getName(); 
println("Unit Price: " + product.getUnitPrice());
```
After executing the Java persistence code, the product's name and unit price will be displayed.

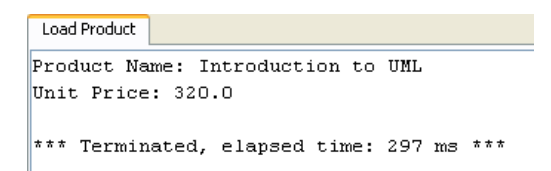

The following table shows the results of executing the Java persistence code.

Examples:

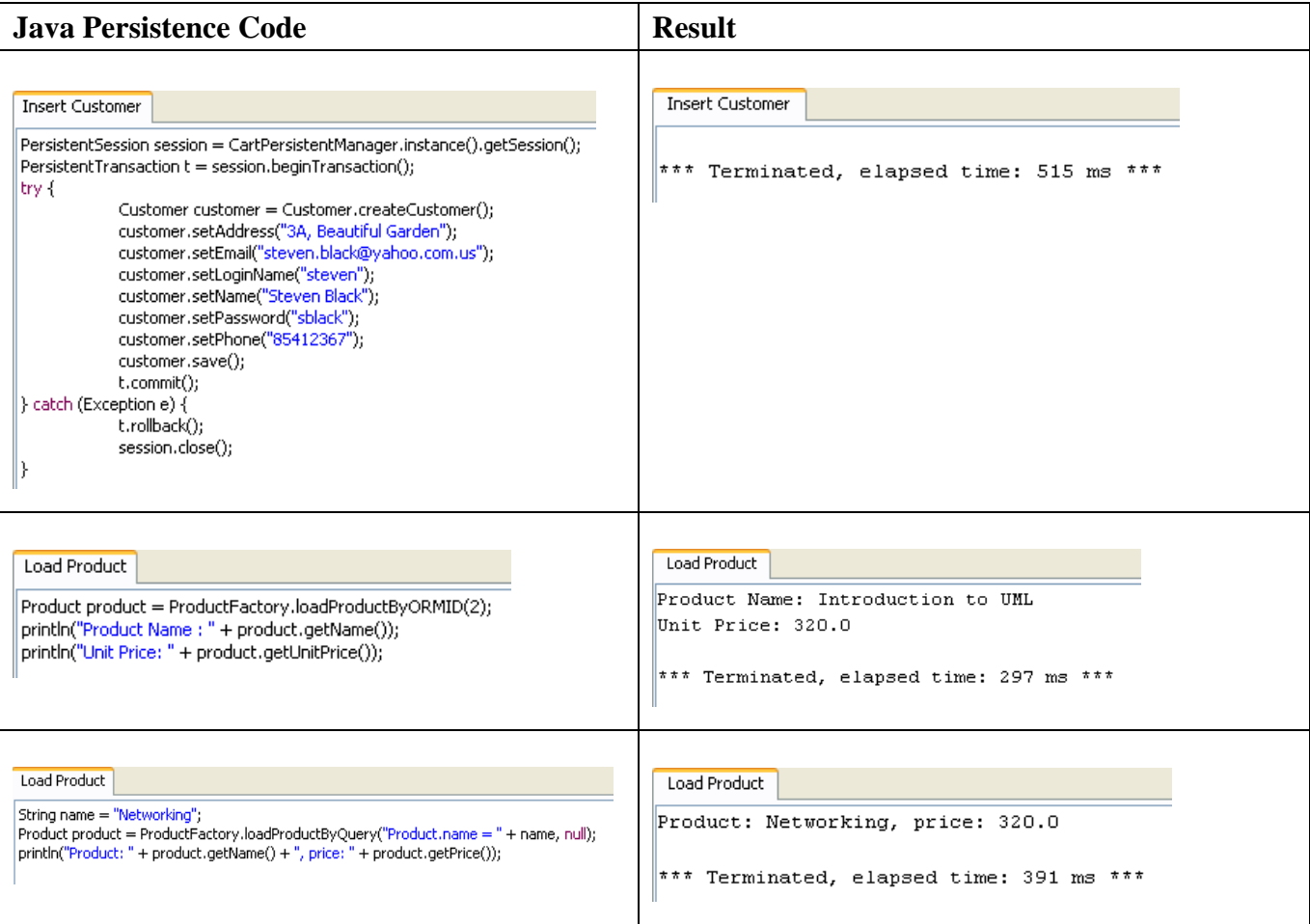

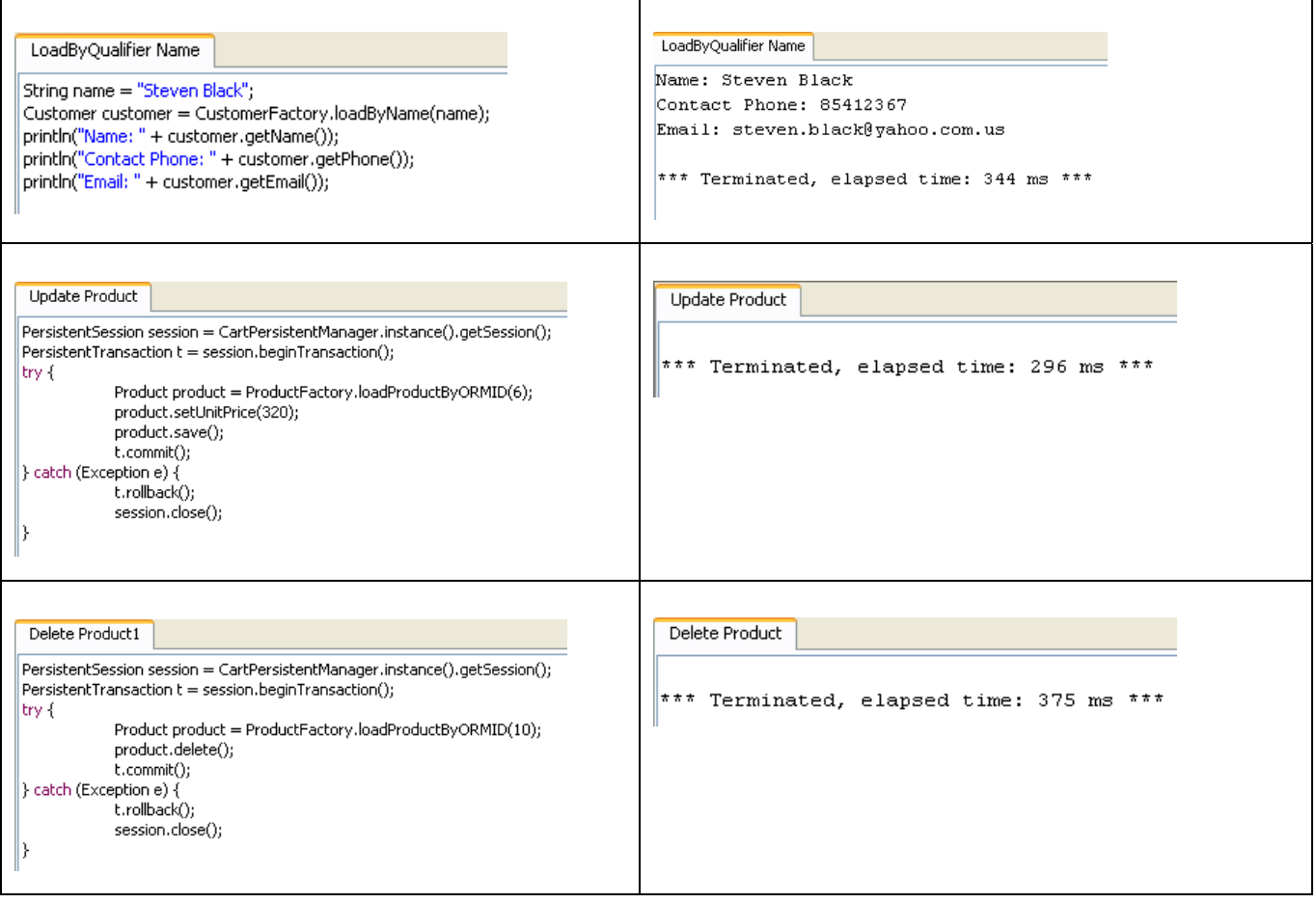

## **Exporting SQL Statements and Code**

DB Visual ARCHITECT SQL (DB-VA SQL) allows you to export the SQL statements and code for further use and backup. In order to export file, you have to open the scrapbook that you want to export, and then you can export the scrapbook to a file with the extension corresponding to the type of scrapbook.

You can activate the export facility in one of the two ways:

■ On the menu, click **File > Export...** 

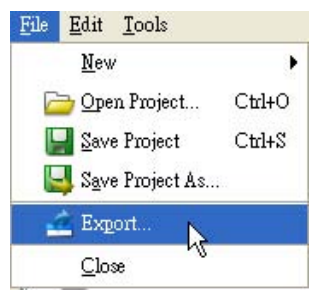

 $\mathcal{L}_{\mathcal{A}}$ On the toolbar, click the **Export…** icon.

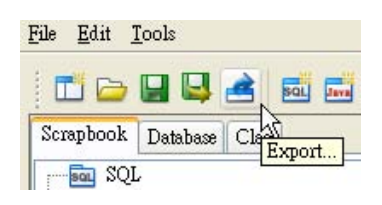

After activated the Export facility, a **Save** dialog box is displayed, you can specify the location to save the exported file.